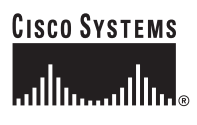

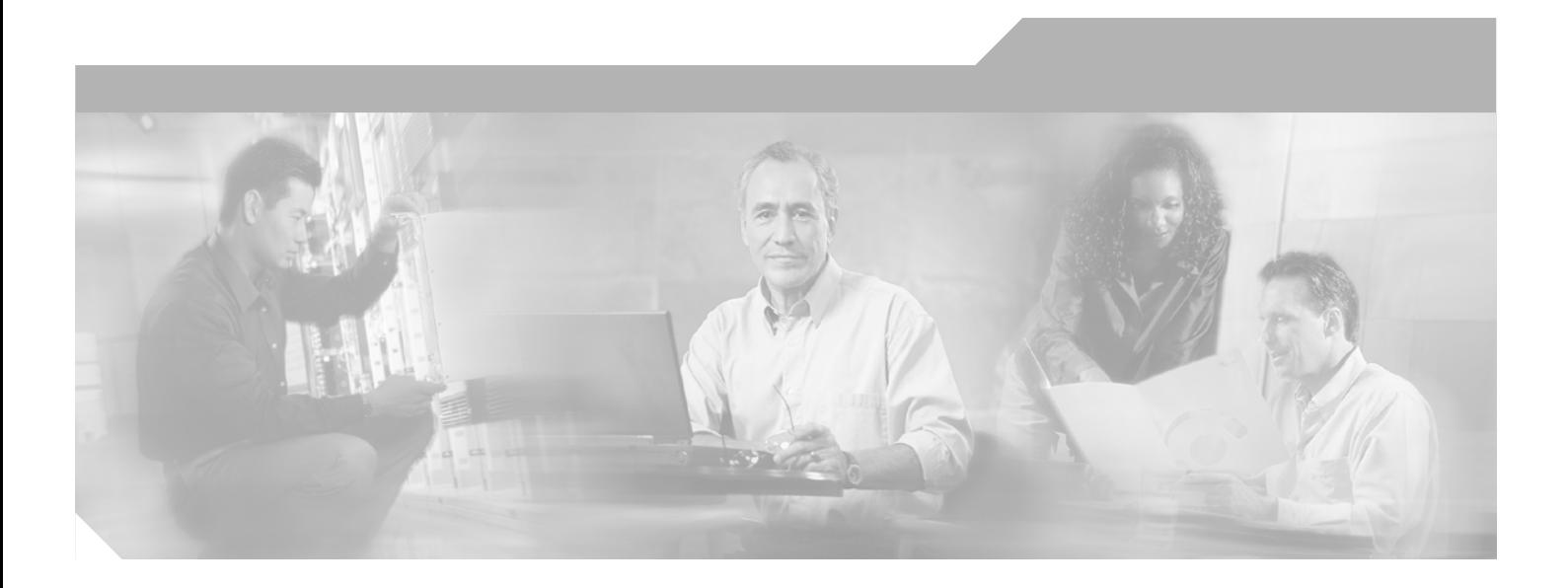

## **Cisco Broadband Access Center for Cable Installation Guide**

Release 2.7

#### **Corporate Headquarters**

Cisco Systems, Inc. 170 West Tasman Drive San Jose, CA 95134-1706 USA <http://www.cisco.com> Tel: 408 526-4000 800 553-NETS (6387) Fax: 408 526-4100

Customer Order Number: DOC-7815811= Text Part Number: 78-15811-01

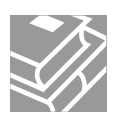

THE SPECIFICATIONS AND INFORMATION REGARDING THE PRODUCTS IN THIS MANUAL ARE SUBJECT TO CHANGE WITHOUT NOTICE. ALL STATEMENTS, INFORMATION, AND RECOMMENDATIONS IN THIS MANUAL ARE BELIEVED TO BE ACCURATE BUT ARE PRESENTED WITHOUT WARRANTY OF ANY KIND, EXPRESS OR IMPLIED. USERS MUST TAKE FULL RESPONSIBILITY FOR THEIR APPLICATION OF ANY PRODUCTS.

THE SOFTWARE LICENSE AND LIMITED WARRANTY FOR THE ACCOMPANYING PRODUCT ARE SET FORTH IN THE INFORMATION PACKET THAT SHIPPED WITH THE PRODUCT AND ARE INCORPORATED HEREIN BY THIS REFERENCE. IF YOU ARE UNABLE TO LOCATE THE SOFTWARE LICENSE OR LIMITED WARRANTY, CONTACT YOUR CISCO REPRESENTATIVE FOR A COPY.

The Cisco implementation of TCP header compression is an adaptation of a program developed by the University of California, Berkeley (UCB) as part of UCB's public domain version of the UNIX operating system. All rights reserved. Copyright © 1981, Regents of the University of California.

NOTWITHSTANDING ANY OTHER WARRANTY HEREIN, ALL DOCUMENT FILES AND SOFTWARE OF THESE SUPPLIERS ARE PROVIDED "AS IS" WITH ALL FAULTS. CISCO AND THE ABOVE-NAMED SUPPLIERS DISCLAIM ALL WARRANTIES, EXPRESSED OR IMPLIED, INCLUDING, WITHOUT LIMITATION, THOSE OF MERCHANTABILITY, FITNESS FOR A PARTICULAR PURPOSE AND NONINFRINGEMENT OR ARISING FROM A COURSE OF DEALING, USAGE, OR TRADE PRACTICE.

IN NO EVENT SHALL CISCO OR ITS SUPPLIERS BE LIABLE FOR ANY INDIRECT, SPECIAL, CONSEQUENTIAL, OR INCIDENTAL DAMAGES, INCLUDING, WITHOUT LIMITATION, LOST PROFITS OR LOSS OR DAMAGE TO DATA ARISING OUT OF THE USE OR INABILITY TO USE THIS MANUAL, EVEN IF CISCO OR ITS SUPPLIERS HAVE BEEN ADVISED OF THE POSSIBILITY OF SUCH DAMAGES.

CCSP, CCVP, the Cisco Square Bridge logo, Follow Me Browsing, and StackWise are trademarks of Cisco Systems, Inc.; Changing the Way We Work, Live, Play, and Learn, and iQuick Study are service marks of Cisco Systems, Inc.; and Access Registrar, Aironet, ASIST, BPX, Catalyst, CCDA, CCDP, CCIE, CCIP, CCNA, CCNP, Cisco, the Cisco Certified Internetwork Expert logo, Cisco IOS, Cisco Press, Cisco Systems, Cisco Systems Capital, the Cisco Systems logo, Cisco Unity, Empowering the Internet Generation, Enterprise/Solver, EtherChannel, EtherFast, EtherSwitch, Fast Step, FormShare, GigaDrive, GigaStack, HomeLink, Internet Quotient, IOS, IP/TV, iQ Expertise, the iQ logo, iQ Net Readiness Scorecard, LightStream, Linksys, MeetingPlace, MGX, the Networkers logo, Networking Academy, Network Registrar, *Packet*, PIX, Post-Routing, Pre-Routing, ProConnect, RateMUX, ScriptShare, SlideCast, SMARTnet, StrataView Plus, TeleRouter, The Fastest Way to Increase Your Internet Quotient, and TransPath are registered trademarks of Cisco Systems, Inc. and/or its affiliates in the United States and certain other countries.

All other trademarks mentioned in this document or Website are the property of their respective owners. The use of the word partner does not imply a partnership relationship between Cisco and any other company. (0502R)

*Cisco Broadband Access Center for Cable Installation Guide* Copyright © 2002-2005 Cisco Systems, Inc. All rights reserved.

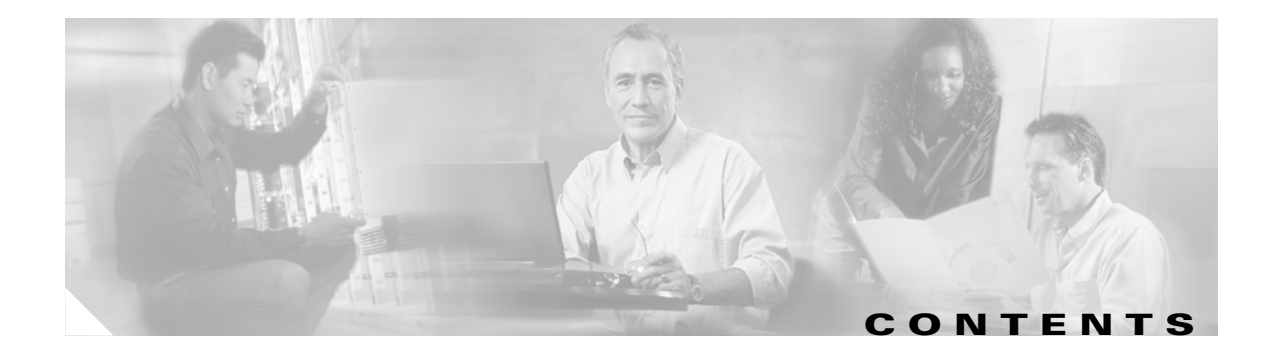

#### **[Preface](#page-6-0) vii**

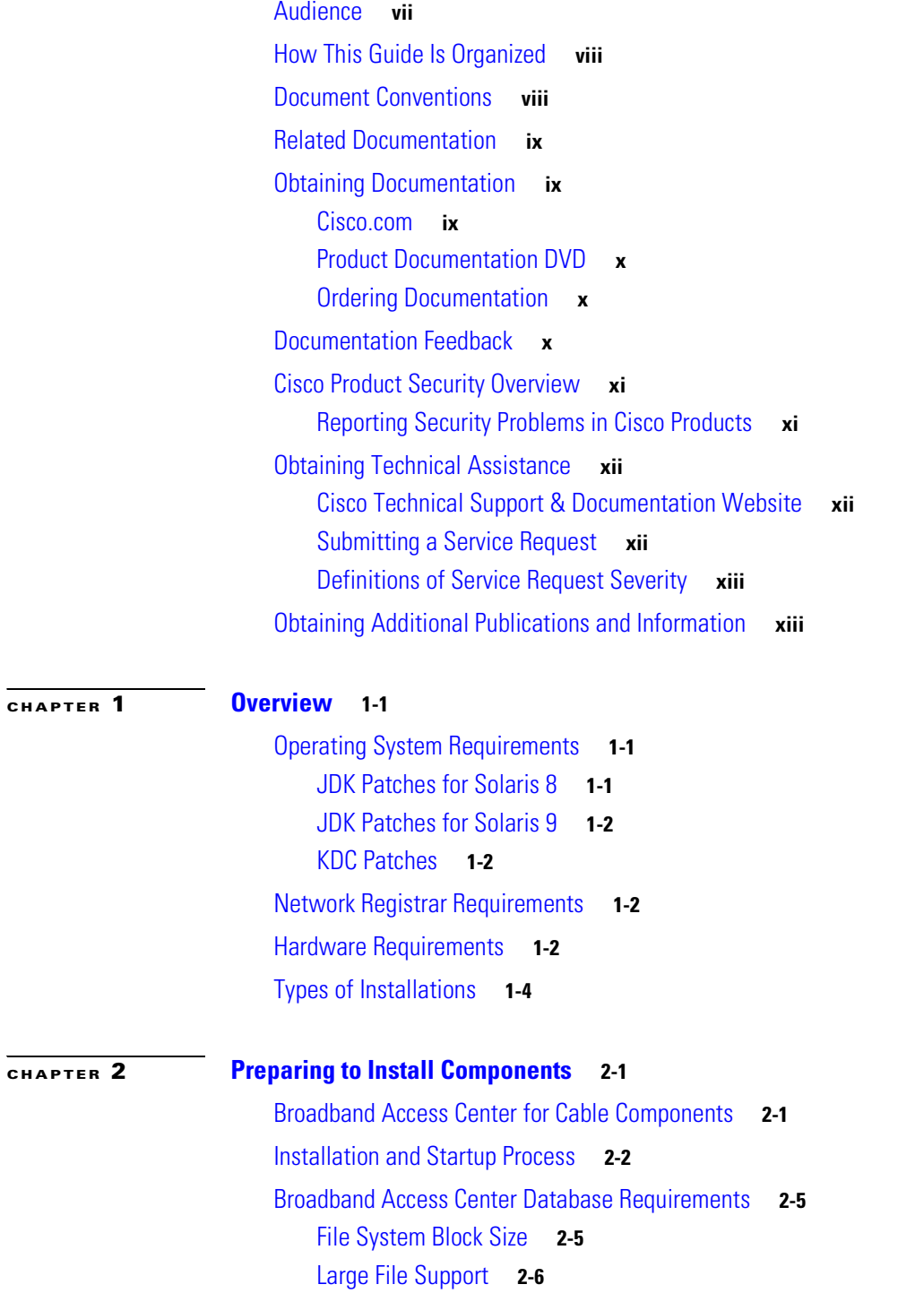

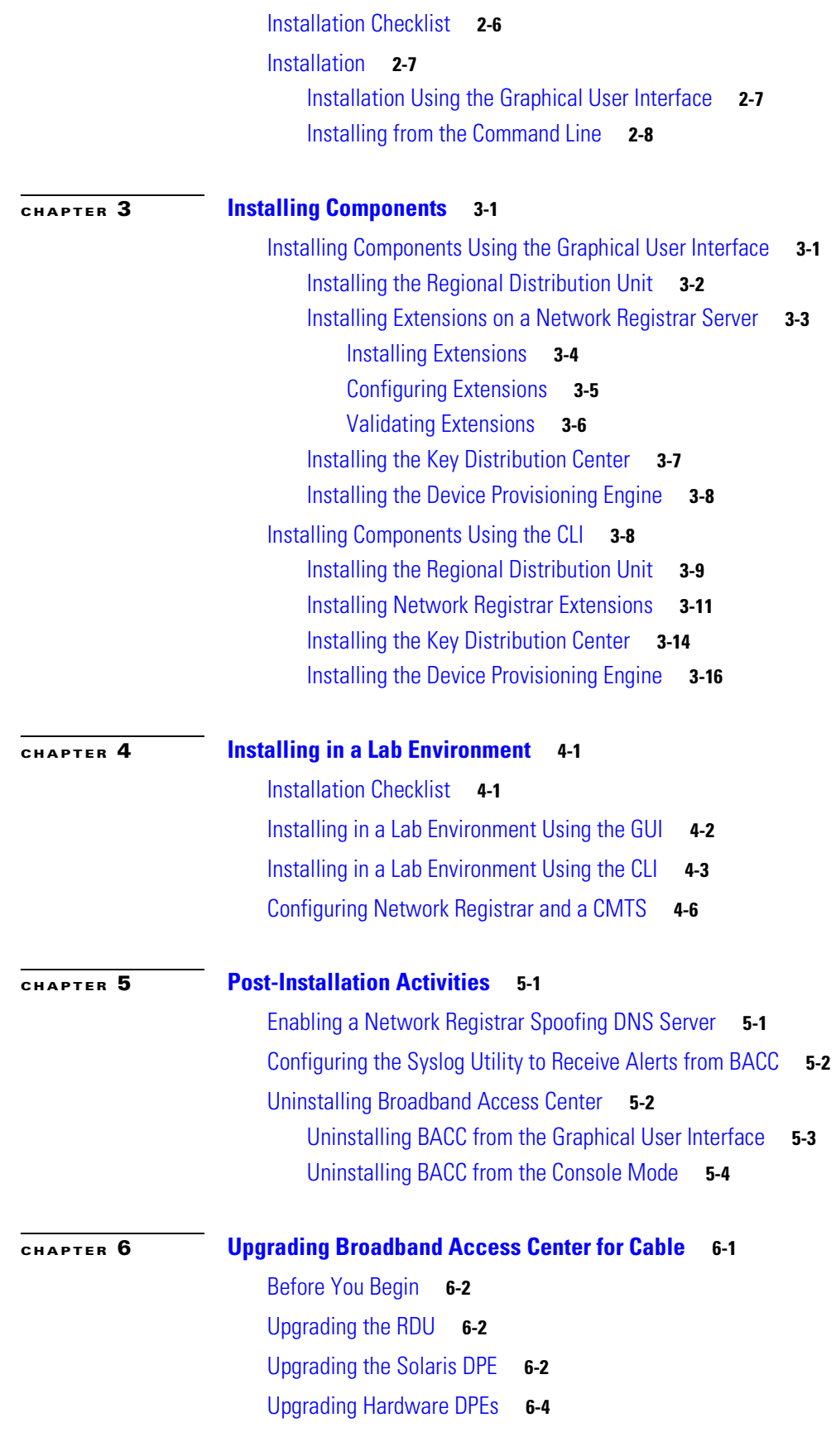

**Cisco Broadband Access Center for Cable Installation Guide**

 $\blacksquare$ 

 $\overline{\phantom{a}}$ 

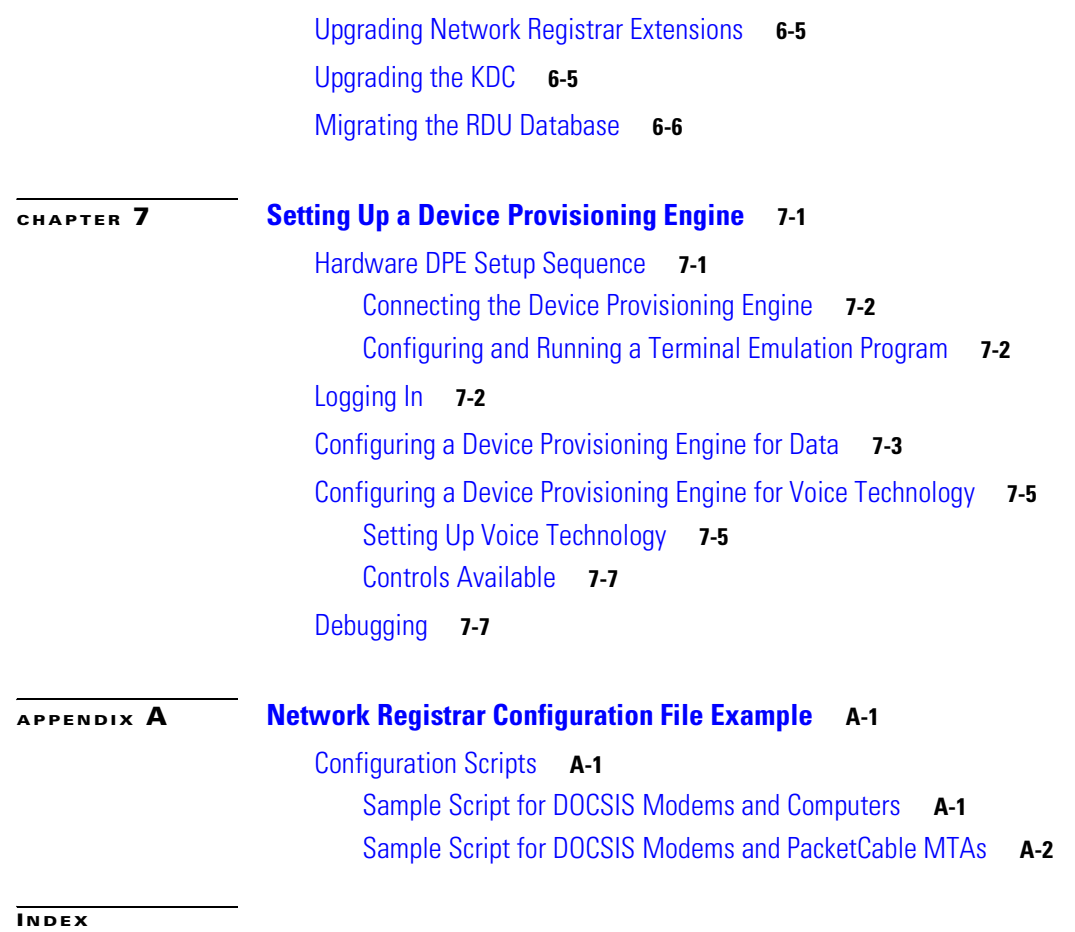

 $\mathbf{l}$ 

**Contents**

 $\blacksquare$ 

 $\mathbf{I}$ 

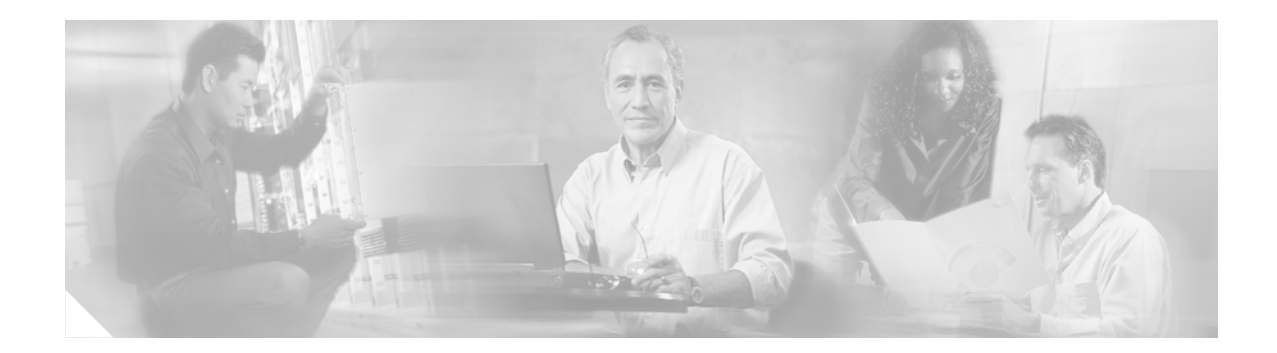

# <span id="page-6-0"></span>**Preface**

Welcome to the *Cisco Broadband Access Center for Cable Installation Guide.* This chapter provides an outline of the other chapters in this guide, and demonstrates the styles and conventions used in the guide.

This chapter contains the following sections:

- **•** [Audience, page vii](#page-6-1)
- **•** [How This Guide Is Organized, page viii](#page-7-0)
- [Document Conventions, page viii](#page-7-1)
- **•** [Related Documentation, page ix](#page-8-0)
- **•** [Obtaining Documentation, page ix](#page-8-1)
- **•** [Documentation Feedback, page x](#page-9-2)
- **•** [Cisco Product Security Overview, page xi](#page-10-0)
- **•** [Obtaining Technical Assistance, page xii](#page-11-0)
- **•** [Obtaining Additional Publications and Information, page xiii](#page-12-1)

# <span id="page-6-1"></span>**Audience**

This installation guide enables system integrators, network administrators, and network technicians to install Cisco Broadband Access Center for Cable, referred to as BACC throughout this installation guide, on Solaris operating systems and to set up the Cisco device provisioning engine (DPE).

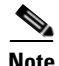

**Note** Within this installation guide you may encounter references to BACC. With two exceptions, these references are actually referring to the BACC product. The exception are in those areas where you are prompted to enter specific data that may also contain references to BACC and where references are made to specific file, directory or pathnames.

In these instances, you must enter the characters exactly as they appear in this guide.

# <span id="page-7-0"></span>**How This Guide Is Organized**

This guide describes how to install BACC on Solaris operating system. The major sections of this guide are described here:

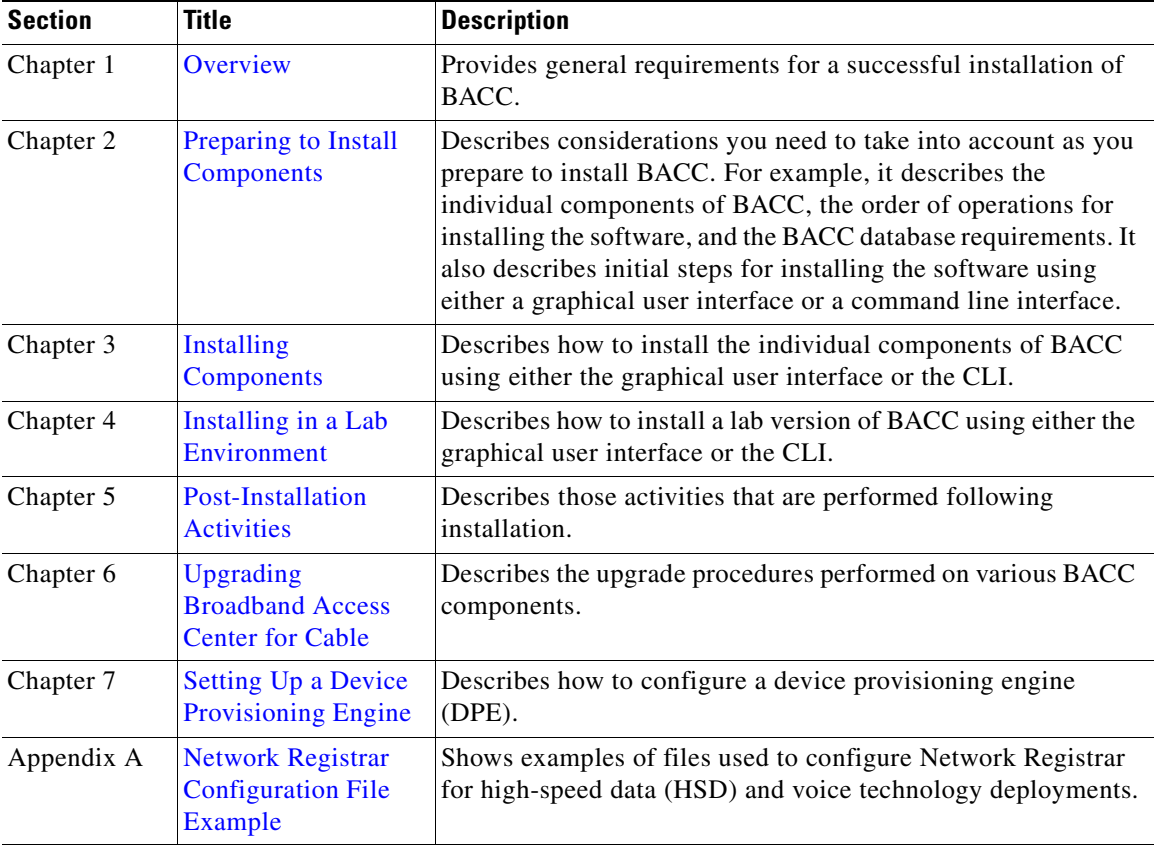

# <span id="page-7-1"></span>**Document Conventions**

This guide uses the following conventions:

- **• Boldface** is used for commands, keywords, and buttons.
- **•** *Italic* is used for command input for which you supply values.
- **•** Screen font is used for examples of information that are displayed on the screen.
- **• Boldface screen** font is used for examples of information that you enter.
- **•** UNIX paths are indicated as follows: /tools/list/connections.

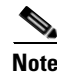

**Note** Means *reader take note*. Notes contain helpful suggestions or references to material not covered in the publication.

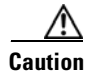

**Caution** Means *reader be careful*. In this situation, you might do something that could result in equipment damage or loss of data.

# <span id="page-8-0"></span>**Related Documentation**

Refer to these manuals for additional information:

- **•** *Release Notes for Broadband Access Center for Cable, Release 2.7*
- **•** *Cisco Broadband Access Center for Cable Administrator's Guide*
- **•** *Cisco Broadband Access Center for Cable CLI Reference Guide*
- **•** To support the DPE-590:
	- **–** *Device Provisioning Engine 590 Recovery CD-ROM Release Notes*
	- **–** *Cisco Content Engine 500 Series Hardware Installation Guide*
- **•** To support the DPE-2115:
	- **–** *Device Provisioning Engine 2115 Recovery CD-ROM Release Notes*
	- **–** *Installation and Setup Guide for the Cisco 1102 VLAN Policy Server*

**Caution** Refer to this guide for port and connector identification and to perform hardware installation only. Do not attempt to perform any of the configuration instructions found in that guide.

- **•** *Cisco Network Registrar User's Guide*
- **•** *Cisco Network Registrar CLI Reference*

## <span id="page-8-1"></span>**Obtaining Documentation**

Cisco documentation and additional literature are available on Cisco.com. Cisco also provides several ways to obtain technical assistance and other technical resources. These sections explain how to obtain technical information from Cisco Systems.

#### <span id="page-8-2"></span>**Cisco.com**

You can access the most current Cisco documentation at this URL:

<http://www.cisco.com/techsupport>

You can access the Cisco website at this URL:

<http://www.cisco.com>

You can access international Cisco websites at this URL:

[http://www.cisco.com/public/countries\\_languages.shtml](http://www.cisco.com/public/countries_languages.shtml)

#### <span id="page-9-0"></span>**Product Documentation DVD**

Cisco documentation and additional literature are available in the Product Documentation DVD package, which may have shipped with your product. The Product Documentation DVD is updated regularly and may be more current than printed documentation.

The Product Documentation DVD is a comprehensive library of technical product documentation on portable media. The DVD enables you to access multiple versions of hardware and software installation, configuration, and command guides for Cisco products and to view technical documentation in HTML. With the DVD, you have access to the same documentation that is found on the Cisco website without being connected to the Internet. Certain products also have .pdf versions of the documentation available.

The Product Documentation DVD is available as a single unit or as a subscription. Registered Cisco.com users (Cisco direct customers) can order a Product Documentation DVD (product number DOC-DOCDVD=) from the Ordering tool or Cisco Marketplace.

Cisco Ordering tool:

<http://www.cisco.com/en/US/partner/ordering/>

Cisco Marketplace:

<http://www.cisco.com/go/marketplace/>

#### <span id="page-9-1"></span>**Ordering Documentation**

Beginning June 30, 2005, registered Cisco.com users may order Cisco documentation at the Product Documentation Store in the Cisco Marketplace at this URL:

<http://www.cisco.com/go/marketplace/>

Cisco will continue to support documentation orders using the Ordering tool:

**•** Registered Cisco.com users (Cisco direct customers) can order documentation from the Ordering tool:

<http://www.cisco.com/en/US/partner/ordering/>

**•** Instructions for ordering documentation using the Ordering tool are at this URL:

[http://www.cisco.com/univercd/cc/td/doc/es\\_inpck/pdi.htm](http://www.cisco.com/univercd/cc/td/doc/es_inpck/pdi.htm)

• Nonregistered Cisco.com users can order documentation through a local account representative by calling Cisco Systems Corporate Headquarters (California, USA) at 408 526-7208 or, elsewhere in North America, by calling 1 800 553-NETS (6387).

### <span id="page-9-2"></span>**Documentation Feedback**

You can rate and provide feedback about Cisco technical documents by completing the online feedback form that appears with the technical documents on Cisco.com.

You can send comments about Cisco documentation to bug-doc@cisco.com.

You can submit comments by using the response card (if present) behind the front cover of your document or by writing to the following address:

Cisco Systems Attn: Customer Document Ordering 170 West Tasman Drive San Jose, CA 95134-9883

We appreciate your comments.

# <span id="page-10-0"></span>**Cisco Product Security Overview**

Cisco provides a free online Security Vulnerability Policy portal at this URL:

[http://www.cisco.com/en/US/products/products\\_security\\_vulnerability\\_policy.html](http://www.cisco.com/en/US/products/products_security_vulnerability_policy.html)

From this site, you can perform these tasks:

- **•** Report security vulnerabilities in Cisco products.
- **•** Obtain assistance with security incidents that involve Cisco products.
- **•** Register to receive security information from Cisco.

A current list of security advisories and notices for Cisco products is available at this URL:

<http://www.cisco.com/go/psirt>

If you prefer to see advisories and notices as they are updated in real time, you can access a Product Security Incident Response Team Really Simple Syndication (PSIRT RSS) feed from this URL:

[http://www.cisco.com/en/US/products/products\\_psirt\\_rss\\_feed.html](http://www.cisco.com/en/US/products/products_psirt_rss_feed.html)

### <span id="page-10-1"></span>**Reporting Security Problems in Cisco Products**

Cisco is committed to delivering secure products. We test our products internally before we release them, and we strive to correct all vulnerabilities quickly. If you think that you might have identified a vulnerability in a Cisco product, contact PSIRT:

**•** Emergencies[—security-alert@cisco.com](mailto:security-alert@cisco.com)

An emergency is either a condition in which a system is under active attack or a condition for which a severe and urgent security vulnerability should be reported. All other conditions are considered nonemergencies.

**•** Nonemergencies [—psirt@cisco.com](mailto:psirt@cisco.com)

In an emergency, you can also reach PSIRT by telephone:

- **•** 1 877 228-7302
- **•** 1 408 525-6532

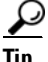

We encourage you to use Pretty Good Privacy (PGP) or a compatible product to encrypt any sensitive information that you send to Cisco. PSIRT can work from encrypted information that is compatible with PGP versions 2.*x* through 8.*x*.

Never use a revoked or an expired encryption key. The correct public key to use in your correspondence with PSIRT is the one linked in the Contact Summary section of the Security Vulnerability Policy page at this URL:

[http://www.cisco.com/en/US/products/products\\_security\\_vulnerability\\_policy.htm](http://www.cisco.com/en/US/products/products_security_vulnerability_policy.htm)

The link on this page has the current PGP key ID in use.

# <span id="page-11-0"></span>**Obtaining Technical Assistance**

Cisco Technical Support provides 24-hour-a-day award-winning technical assistance. The Cisco Technical Support & Documentation website on Cisco.com features extensive online support resources. In addition, if you have a valid Cisco service contract, Cisco Technical Assistance Center (TAC) engineers provide telephone support. If you do not have a valid Cisco service contract, contact your reseller.

#### <span id="page-11-1"></span>**Cisco Technical Support & Documentation Website**

The Cisco Technical Support & Documentation website provides online documents and tools for troubleshooting and resolving technical issues with Cisco products and technologies. The website is available 24 hours a day, at this URL:

<http://www.cisco.com/techsupport>

Access to all tools on the Cisco Technical Support & Documentation website requires a Cisco.com user ID and password. If you have a valid service contract but do not have a user ID or password, you can register at this URL:

<http://tools.cisco.com/RPF/register/register.do>

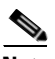

**Note** Use the Cisco Product Identification (CPI) tool to locate your product serial number before submitting a web or phone request for service. You can access the CPI tool from the Cisco Technical Support & Documentation website by clicking the **Tools & Resources** link under Documentation & Tools. Choose **Cisco Product Identification Tool** from the Alphabetical Index drop-down list, or click the **Cisco Product Identification Tool** link under Alerts & RMAs. The CPI tool offers three search options: by product ID or model name; by tree view; or for certain products, by copying and pasting **show** command output. Search results show an illustration of your product with the serial number label location highlighted. Locate the serial number label on your product and record the information before placing a service call.

#### <span id="page-11-2"></span>**Submitting a Service Request**

Using the online TAC Service Request Tool is the fastest way to open S3 and S4 service requests. (S3 and S4 service requests are those in which your network is minimally impaired or for which you require product information.) After you describe your situation, the TAC Service Request Tool provides recommended solutions. If your issue is not resolved using the recommended resources, your service request is assigned to a Cisco engineer. The TAC Service Request Tool is located at this URL:

<http://www.cisco.com/techsupport/servicerequest>

For S1 or S2 service requests or if you do not have Internet access, contact the Cisco TAC by telephone. (S1 or S2 service requests are those in which your production network is down or severely degraded.) Cisco engineers are assigned immediately to S1 and S2 service requests to help keep your business operations running smoothly.

To open a service request by telephone, use one of the following numbers:

Asia-Pacific: +61 2 8446 7411 (Australia: 1 800 805 227) EMEA: +32 2 704 55 55 USA: 1 800 553-2447

For a complete list of Cisco TAC contacts, go to this URL:

<http://www.cisco.com/techsupport/contacts>

### <span id="page-12-0"></span>**Definitions of Service Request Severity**

To ensure that all service requests are reported in a standard format, Cisco has established severity definitions.

Severity 1 (S1)—Your network is "down," or there is a critical impact to your business operations. You and Cisco will commit all necessary resources around the clock to resolve the situation.

Severity 2 (S2)—Operation of an existing network is severely degraded, or significant aspects of your business operation are negatively affected by inadequate performance of Cisco products. You and Cisco will commit full-time resources during normal business hours to resolve the situation.

Severity 3 (S3)—Operational performance of your network is impaired, but most business operations remain functional. You and Cisco will commit resources during normal business hours to restore service to satisfactory levels.

Severity 4 (S4)—You require information or assistance with Cisco product capabilities, installation, or configuration. There is little or no effect on your business operations.

# <span id="page-12-1"></span>**Obtaining Additional Publications and Information**

Information about Cisco products, technologies, and network solutions is available from various online and printed sources.

**•** Cisco Marketplace provides a variety of Cisco books, reference guides, documentation, and logo merchandise. Visit Cisco Marketplace, the company store, at this URL:

<http://www.cisco.com/go/marketplace/>

**•** *Cisco Press* publishes a wide range of general networking, training and certification titles. Both new and experienced users will benefit from these publications. For current Cisco Press titles and other information, go to Cisco Press at this URL:

<http://www.ciscopress.com>

• *Packet* magazine is the Cisco Systems technical user magazine for maximizing Internet and networking investments. Each quarter, Packet delivers coverage of the latest industry trends, technology breakthroughs, and Cisco products and solutions, as well as network deployment and troubleshooting tips, configuration examples, customer case studies, certification and training information, and links to scores of in-depth online resources. You can access Packet magazine at this URL:

<http://www.cisco.com/packet>

**•** *iQ Magazine* is the quarterly publication from Cisco Systems designed to help growing companies learn how they can use technology to increase revenue, streamline their business, and expand services. The publication identifies the challenges facing these companies and the technologies to help solve them, using real-world case studies and business strategies to help readers make sound technology investment decisions. You can access iQ Magazine at this URL:

<http://www.cisco.com/go/iqmagazine>

or view the digital edition at this URL:

<http://ciscoiq.texterity.com/ciscoiq/sample/>

• *Internet Protocol Journal* is a quarterly journal published by Cisco Systems for engineering professionals involved in designing, developing, and operating public and private internets and intranets. You can access the Internet Protocol Journal at this URL:

<http://www.cisco.com/ipj>

**•** Networking products offered by Cisco Systems, as well as customer support services, can be obtained at this URL:

<http://www.cisco.com/en/US/products/index.html>

**•** Networking Professionals Connection is an interactive website for networking professionals to share questions, suggestions, and information about networking products and technologies with Cisco experts and other networking professionals. Join a discussion at this URL:

<http://www.cisco.com/discuss/networking>

**•** World-class networking training is available from Cisco. You can view current offerings at this URL:

<http://www.cisco.com/en/US/learning/index.html>

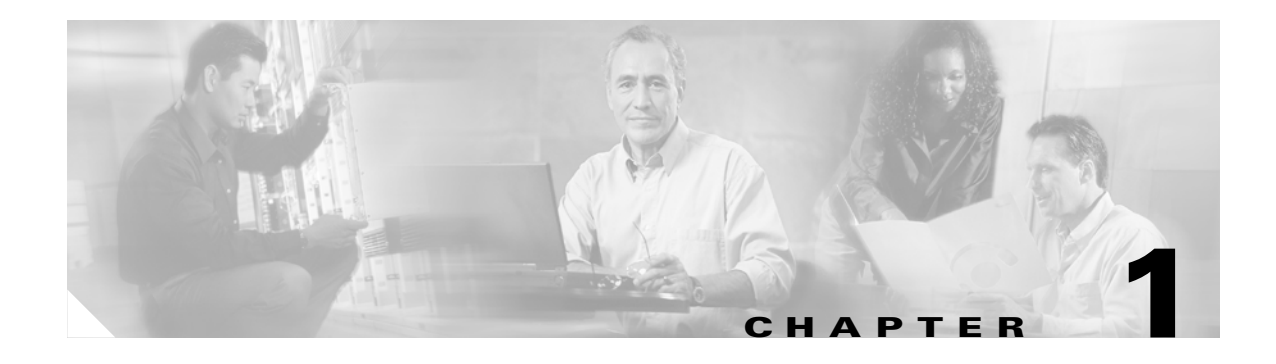

# <span id="page-14-4"></span><span id="page-14-1"></span><span id="page-14-0"></span>**Overview**

Broadband Access Center for Cable (BACC) automates the process of configuring and provisioning cable network devices. BACC interfaces with Cisco Network Registrar, which includes a high-speed DHCP server for IP address management and a DNS server.

This chapter describes:

- **•** [Operating System Requirements, page 1-1](#page-14-2)
- **•** [Network Registrar Requirements, page 1-2](#page-15-2)
- **•** [Hardware Requirements, page 1-2](#page-15-3)
- **•** [Types of Installations, page 1-4](#page-17-0)

# <span id="page-14-2"></span>**Operating System Requirements**

You must install BACC on a computer running the Solaris 8 or 9 operating system. You must have the correct type and number of patches installed on your system before you can install BACC.

### <span id="page-14-3"></span>**JDK Patches for Solaris 8**

The JDK patches recommended for successful BACC installation include:

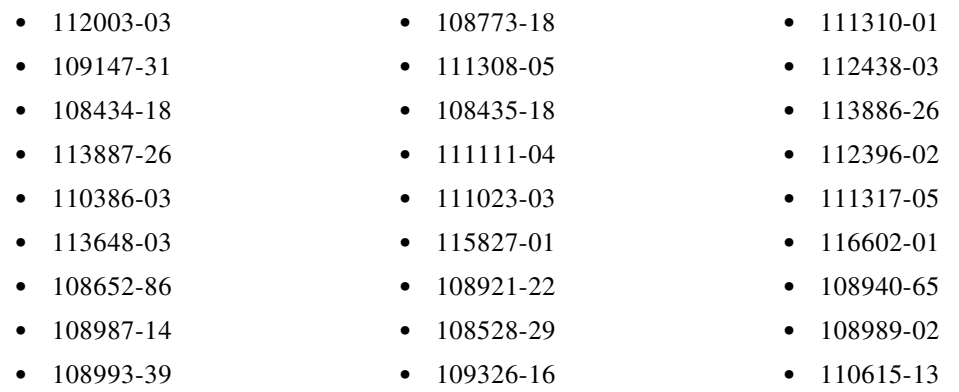

#### <span id="page-15-0"></span>**JDK Patches for Solaris 9**

The JDK patches recommended for successful BACC installation include:

- **•** 113886-26 **•** 113887-26
- **•** 112785-44 **•** 113096-03

#### <span id="page-15-1"></span>**KDC Patches**

The KDC patches required for successful BACC installation include:

- **•** 112438-01
- **•** 109326-06

# <span id="page-15-2"></span>**Network Registrar Requirements**

Before you install BACC, be aware of these Cisco Network Registrar requirements:

- We recommend that you use Network Registrar 6.1.2.3 or higher with BACC 2.7.
- **•** A Network Registrar DHCP server must be installed on a computer with Solaris 8 or 9.
- In a failover deployment of BACC, you must configure two redundant DHCP servers for failover.
- **•** After you install BACC, ensure that Network Registrar scopes are configured to reflect failover capability and the topology of the network on which BACC is installed.

For more information about configuring failover on Network Registrar servers, see the *Network Registrar User's Guide*.

# <span id="page-15-4"></span><span id="page-15-3"></span>**Hardware Requirements**

A BACC installation requires these servers:

- **•** A regional distribution unit (RDU). This is the primary server in a BACC deployment. It contains the central BACC database and manages the generation of configurations.
- **•** One or more device provisioning engines (DPE). A Cisco device provisioning engine caches provisioning information and handles all configuration requests including the transfer of configuration files to devices. It is integrated with the Cisco Network Registrar DHCP server to control the assignment of IP addresses. Multiple DPEs can communicate with a single DHCP server. DPEs include factory installed software that enables provisioning, but you must perform some initial set up.

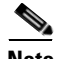

**Note** The hardware installation procedures for the device provisioning engine are described in the following guides:

**•** For the DPE-590, refer to the *Cisco Content Engine 500 Series Hardware Installation Guide*. This can be found at:

[www.cisco.com/en/US/products/hw/contnetw/ps761/products\\_installation\\_guide\\_book09186a008](www.cisco.com/en/US/products/hw/contnetw/ps761/products_installation_guide_book09186a00800801e0.html) 00801e0.html

**•** For the DPE-2115, refer to the *Installation and Setup Guide for the Cisco 1102 VLAN Policy Server.* This can be found at:

[www.cisco.com/en/US/products/sw/secursw/ps2136/products\\_installation\\_and\\_configuration\\_gui](www.cisco.com/en/US/products/sw/secursw/ps2136/products_installation_and_configuration_guide_book09186a00801f0d02.html) de\_book09186a00801f0d02.html

**•** A key distribution center (KDC). The KDC and the DPE registration services handle the authentication of all voice technology media terminal adapters (MTAs). When a lab installation is performed, the KDC is installed on the lab computer. For performance reasons however, in a component installation, the KDC should be installed on a separate server.

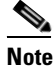

**Note** The KDC is required only when configuring a system to support voice technology operations.

• One or more Cisco Network Registrar servers. Network Registrar provides Dynamic Host Configuration Protocol (DHCP) and Domain Name System (DNS) functionality. Implementing dynamic DNS (DDNS) within Network Registrar, increases the number of servers you need to deploy.

[Table 1-1](#page-16-0) describes the hardware requirements for each server.

| # Subscribers | Server     | $Min.$ #<br><b>Servers</b> | <b>Recommended #</b><br>Servers <sup>1</sup> | <b>Server Class</b>              | #<br><b>Processors</b> | <b>Memory</b> |
|---------------|------------|----------------------------|----------------------------------------------|----------------------------------|------------------------|---------------|
| 10000         | <b>DPE</b> |                            | 2                                            | <b>SUN V210 1GHz<sup>2</sup></b> |                        | $1$ GB        |
|               | <b>CNR</b> |                            | $\overline{c}$                               | <b>SUN V210 1GHz</b>             |                        | $1$ GB        |
|               | <b>KDC</b> |                            |                                              | <b>SUN V210 1GHz</b>             |                        | $1$ GB        |
| 25000         | <b>DPE</b> |                            | 2                                            | <b>SUN V210 1GHz<sup>2</sup></b> |                        | $1$ GB        |
|               | <b>CNR</b> |                            | 2                                            | <b>SUN V210 1GHz</b>             |                        | $1$ GB        |
|               | <b>KDC</b> |                            |                                              | <b>SUN V210 1GHz</b>             | 2                      | $2$ GB        |
| 100000        | <b>DPE</b> |                            | 2                                            | SUN V210 $1$ GH $z^2$            | 2                      | $2$ GB        |
|               | <b>CNR</b> |                            | 2                                            | <b>SUN V210 1GHz</b>             | 2                      | 2 GB          |
|               | <b>KDC</b> |                            |                                              | <b>SUN V210 1GHz</b>             | 2                      | $2$ GB        |
| 250000        | <b>DPE</b> | $\overline{c}$             | $\overline{c}$                               | SUN V210 $1$ GH $z^2$            | $\overline{2}$         | 2 GB          |
|               | <b>CNR</b> | $\overline{2}$             | $\overline{2}$                               | <b>SUN V210 1GHz</b>             | $\overline{c}$         | 2 GB          |
|               | <b>KDC</b> |                            |                                              | $NA^3$                           |                        |               |

<span id="page-16-0"></span>*Table 1-1 Hardware Recommendations per Provisioning Group*

| # Subscribers Server |                          | Min.#<br><b>Servers</b> | <b>Recommended #</b><br>Servers <sup>1</sup> | <b>Server Class</b>              | <b>Processors</b> | <b>Memory</b>            |
|----------------------|--------------------------|-------------------------|----------------------------------------------|----------------------------------|-------------------|--------------------------|
| 500000               | <b>DPE</b>               | ∠                       |                                              | <b>SUN V210 1GHz<sup>2</sup></b> |                   | $2$ GB                   |
|                      | <b>CNR</b>               | 2                       |                                              | <b>SUN V210 1GHz</b>             |                   | $2$ GB                   |
|                      | <b>KDC</b>               |                         |                                              | $NA^3$                           |                   |                          |
| 1 million            | <b>DPE</b>               | 2                       |                                              | SUN V210 $1$ GH $z^2$            | 2                 | 2 GB or $4 \text{ GB}^4$ |
|                      | <b>CNR</b>               | 2                       |                                              | <b>SUN V210 1GHz</b>             | 2                 | 2 GB or 4 $GB4$          |
|                      | <b>KDC</b>               |                         |                                              | $NA^3$                           |                   |                          |
| Lab Install          | Single server<br>for all |                         |                                              | <b>SUN V210 1GHz</b>             |                   | $1$ GB                   |

*Table 1-1 Hardware Recommendations per Provisioning Group (continued)*

1. The number of recommended servers is based on the average subscriber with two devices (1 cable modem and 1 PC).

<span id="page-17-1"></span>2. With BACC 2.6.1 and later releases, the non-appliance Sun DPE can be replaced with a DPE-2115 single 3.06 Ghz CPU and 2 GB memory, which yields equal or better performance.

<span id="page-17-2"></span>3. Only 100000 MTA devices are currently supported per provisioning group.

<span id="page-17-3"></span>4. 2 GB for configuration files that are less than or equal to 1.5 KB and 4 GB for configuration files that are more than 1.5 KB.

# <span id="page-17-0"></span>**Types of Installations**

This guide discusses two types of installation:

- Individual component installation—The installation program enables you to install one or more individual components of BACC. The individual components are the RDU, Cisco Network Registrar extensions, the Solaris device provisioning engine (DPE), and the KDC. Refer to [Chapter 3,](#page-28-3)  ["Installing Components"](#page-28-3) for specifics about installing the individual components.
- Lab installation—The installation program enables you to install BACC for use in a laboratory environment for demonstration or evaluation prior to deploying BACC into a full network implementation. Refer to [Chapter 4, "Installing in a Lab Environment"](#page-46-3) for more information.

You can install BACC from the installation program's graphical user interface (GUI) or from the command line.

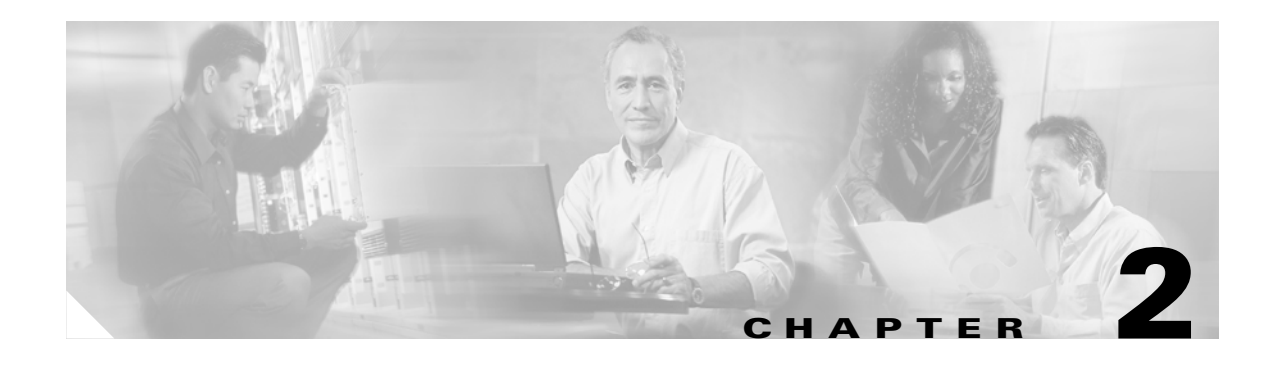

# <span id="page-18-3"></span><span id="page-18-1"></span><span id="page-18-0"></span>**Preparing to Install Components**

This chapter provides the information you need to prepare for a successful Broadband Access Center for Cable (BACC) component installation, including these topics:

- **•** [Broadband Access Center for Cable Components, page 2-1](#page-18-2)
- **••** [Installation and Startup Process, page 2-2](#page-19-0)
- **•** [Broadband Access Center Database Requirements, page 2-5](#page-22-0)
- **[Installation Checklist, page 2-6](#page-23-1)**
- **•** [Installation, page 2-7](#page-24-0)

# <span id="page-18-4"></span><span id="page-18-2"></span>**Broadband Access Center for Cable Components**

The BACC component installation program prompts you to install one or more of these components:

- Regional distribution unit (RDU). The RDU is the primary server in the BACC provisioning system. You should install the RDU on a Solaris 8 or Solaris 9 server that meets the requirements described in the ["Hardware Requirements" section on page 1-2](#page-15-4). The RDU performs these functions:
	- **–** Manages the generation of device configurations.
	- **–** Acts as a clearinghouse through which all application programming interface (API) requests must pass.
	- **–** Manages the BACC system.
- **•** Network Registrar extensions. These extensions are the link between BACC and Network Registrar. Install this component on all Network Registrar servers in your BACC environment. If you are deploying BACC in a failover environment, you must also install the extensions on the failover servers.

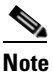

**Note** We recommend that you install the BACC Network Registrar extensions on a server running Network Registrar 6.1.2.3 or higher.

**•** Device Provisioning Engine (DPE). BACC supports the deployment of a DPE on Solaris Sparc computers running Solaris 8 or Solaris 9.

**Note** The DPE component now requires licenses to be installed at the RDU. If you have not yet received your licenses, contact your Cisco Systems representative before proceeding.

If, during DPE installation, the installation program detects the presence of a TFTP server running on the same computer that the DPE being installed on, the installation is immediately terminated and an error message appears on screen.

**•** Key Distribution Center (KDC). For maximum performance and segmentation of the network, you may install one KDC instance per provisioning group. The KDC, along with the DPE registration service, handles the authentication of all PacketCable voice technology MTAs. When a laboratory installation is performed, the KDC is installed on the lab computer. For performance reasons however, in a component installation, the KDC should be installed on a separate server. The KDC component requires a license.

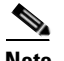

**Note** The KDC and DPE have service keys that are required to allow them to communicate.

Although the component installation program supports installing the components on the same computer, in practice, you are likely to run the program on several different computers as described in these sections:

- **1.** Installing the RDU on a Solaris 8 or 9 server.
- **2.** Installing the Network Registrar extensions on a Network Registrar server or servers.
- **3.** Installing the DPE on Solaris Sparc computers running Solaris 8 or Solaris 9.
- **4.** Installing the KDC server.

## <span id="page-19-2"></span><span id="page-19-1"></span><span id="page-19-0"></span>**Installation and Startup Process**

To ensure a smooth installation and startup process, complete the order of operations as listed in [Table 2-1.](#page-19-1)

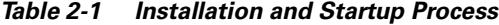

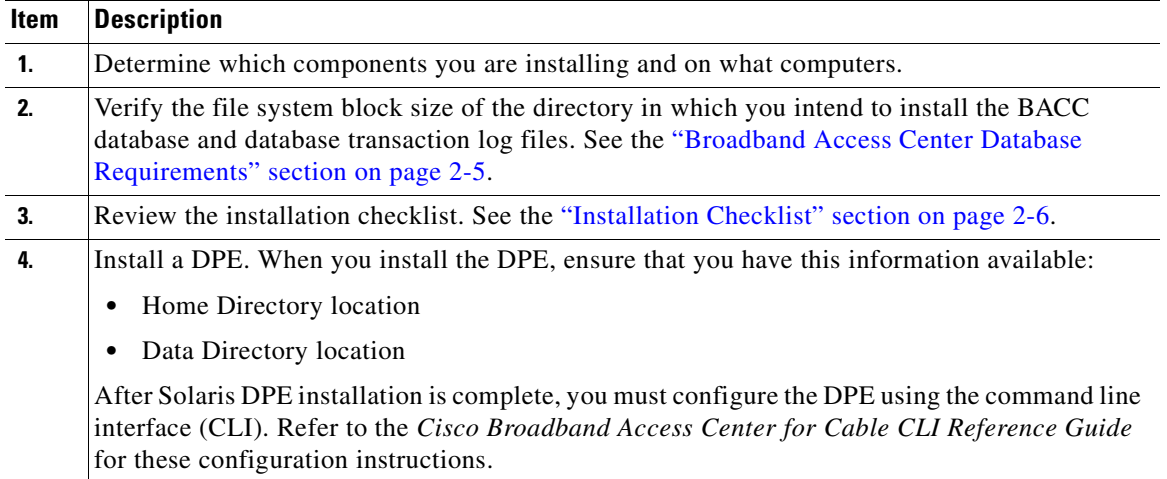

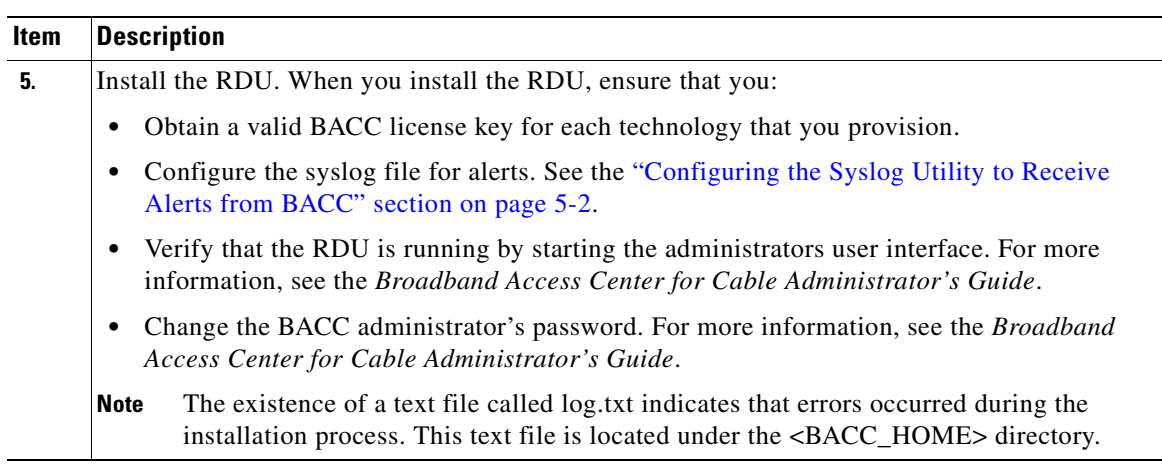

#### *Table 2-1 Installation and Startup Process (continued)*

 $\mathcal{L}_{\mathcal{A}}$ 

H

| <b>Item</b> | <b>Description</b>                                                                                                    |  |  |  |  |  |  |
|-------------|----------------------------------------------------------------------------------------------------|--|--|--|--|--|--|
| 6.          | Install and configure Network Registrar, if it is not already installed on your systems. We<br>recommend that you use Network Registrar 6.1.2.3 or higher. For more information, see the<br>Network Registrar Installation Guide.                                                               |  |  |  |  |  |  |
|             | When you install Network Registrar Local Cluster (LCCM), ensure that you:<br>$\bullet$                                                                                                    |  |  |  |  |  |  |
|             | a. Obtain a valid Network Registrar license key for local cluster.                                                                                                    |  |  |  |  |  |  |
|             | <b>b.</b> On all Network Registrar local cluster servers, install the BACC extensions for the<br>product. For more information see the "Installing Extensions on a Network Registrar<br>Server" section on page 3-3.                                                                            |  |  |  |  |  |  |
|             | c. Configure Network Registrar, including its extensions. Specifically, you need to<br>configure scopes, policies, client-classes, and scope selection tags. For more<br>information, see the "Configuring Extensions" section on page 3-5, and also see the<br>Network Registrar User's Guide. |  |  |  |  |  |  |
|             | d. Configure the syslog on the Network Registrar for alerts and debugging information.<br>See the "Configuring the Syslog Utility to Receive Alerts from BACC" section on<br>page 5-2.                                                                                                    |  |  |  |  |  |  |
|             | e. Validate the installation by connecting to the administrative user interface and viewing<br>the administrator's user interface. For more information, see the Cisco Broadband<br>Access Center for Cable Administrator's Guide.                                                              |  |  |  |  |  |  |
|             | When you install Network Registrar Regional Cluster (RCCM), ensure that you:                                                                                                    |  |  |  |  |  |  |
|             | a. Identify the master server for Network Registrar Regional Installation, which<br>administers all the configured CNR local clusters. This server can be Solaris or<br>Windows or Linux. However, we recommend that you have the Solaris Operating<br>System on the CNR Regional Server.       |  |  |  |  |  |  |
|             | <b>b.</b> Obtain a valid central-cluster license key for the CNR Regional Server.                                                                                                    |  |  |  |  |  |  |
|             | c. After you install the BACC extensions for the product on all CNR local servers,<br>replicate the local data into regional and pull the "Replica Address Space". For more<br>information see the Network Registrar User's Guide.                                                              |  |  |  |  |  |  |
|             | d. Alternatively, you can also create subnets, client-classes, policies, and so on at RCCM<br>and push them to the required LCCM DHCP server. For more information, see the<br>Network Registrar User's Guide.                                                                                  |  |  |  |  |  |  |
|             | e. Configure this CNR Regional CCM Server's IP address, port number, and login details<br>into the RDU defaults for IP Reservation support. For more information, see the Cisco<br>Broadband Access Center for Cable Administrator's Guide.                                                     |  |  |  |  |  |  |
|             | Network Registrar Release Version prior to 6.1 does not support Regional Cluster,<br><b>Note</b><br>Hence BACC's IP Lease Reservation Support feature cannot be used.                                                                                                    |  |  |  |  |  |  |

*Table 2-1 Installation and Startup Process (continued)*

٦

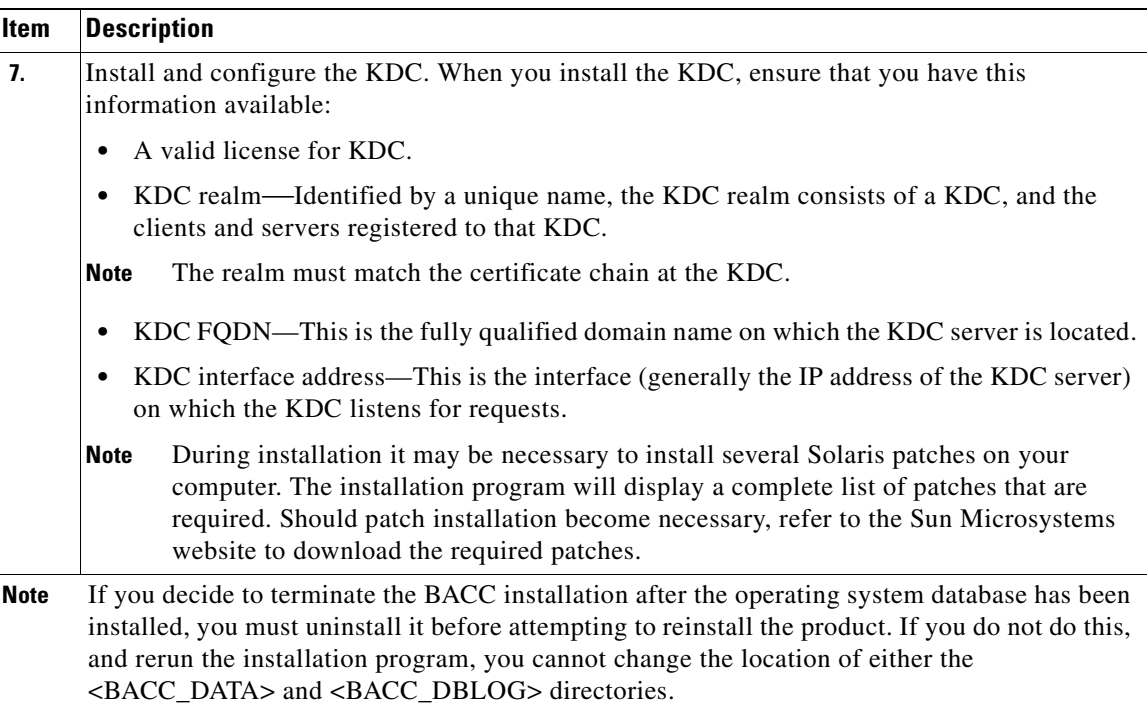

#### *Table 2-1 Installation and Startup Process (continued)*

# <span id="page-22-0"></span>**Broadband Access Center Database Requirements**

Before you install BACC, be aware of these database considerations:

- **•** File system block size
- **•** Support for large files

#### <span id="page-22-1"></span>**File System Block Size**

For optimum performance and reliability of the BACC database, configure the file system or systems that contain the database files and database log files with an 8 KB block size or greater. If your system configuration does not support an 8 KB block size, then configure the block size in multiples of 8 KB; for example, 16 KB or 32 KB.

The installation program prompts you to specify a directory in which to install database files and database log files. These directories are identified in BACC with system variables,  $\langle BACC\_DATA \rangle$  and <BACC\_DBLOG> respectively.

To verify that a directory resides on a file system with a minimum 8 KB block size, follow these steps:

**Step 1** Run the UNIX **mount** command without any parameters to determine on which file system device the directory resides. The default directory is /var/CSCObpr. For example:

/var on /dev/dsk/c0t0d0s4 read/write/setuid/intr/largefiles/onerror=panic/dev=2200004 on Mon Nov 26 08:07:53

In this example, the file system device is /dev/dsk/c0t0d0s4.

**Step 2** To determine the file system block size, use the **df** command. For example:

```
# df -g /dev/dsk/c0t0d0s4
```
Example output from the **df** command is as follows:

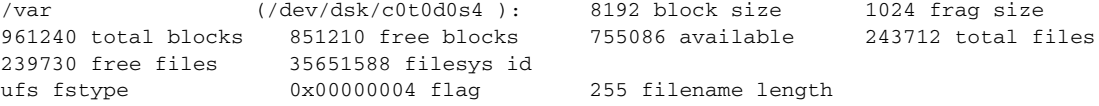

In this example, the block size is 8192 bytes, which is 8 KB. The block size of the selected directory, therefore, is correct.

#### <span id="page-23-0"></span>**Large File Support**

Ensure that the file system in which you place database files is configured to support files above 2 GB. To verify large file support:

**Step 1** Run the UNIX **mount** command without parameters.

**Step 2** Note whether the intended file system contains the keyword **largefiles**.

An example output of the **mount** command is:

/var on /dev/dsk/c0t0d0s4 read/write/setuid/intr/largefiles/onerror=panic/dev=2200004 on Mon Nov 26 08:07:53

In this example, the output contains the keyword **largefiles**. This file system, therefore, can support files greater that than 2 GB.

# <span id="page-23-1"></span>**Installation Checklist**

Before you run the installation software, use this checklist to ensure that you are ready:

- **•** Verify the prerequisite system hardware and software requirements described in [Chapter 1,](#page-14-4)  ["Overview"](#page-14-4)
- Determine the home directory (<BACC\_HOME>) in which you want to install the BACC component or components. The default directory is /opt/CSCObpr.

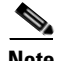

**Note** Cisco Systems recommends that yo have at least 350 MB of disk space available.

- **•** Ensure that you have *root* access to the computers where you intend to install BACC components.
- **•** Have your BACC license key or keys at hand. You need a valid license key for each technology that you want to provision with BACC.
- For the RDU, determine where you want to install the data directory (<BACC\_DATA>) and the database transaction logs (<BACC\_DBLOG>). (The default directory is /var/CSCObpr.)

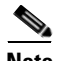

**Note** Cisco recommends that you install the database transaction logs on a different physical disk than either the home directory or the data directory.

- For the RDU, select the shared secret password that BACC servers on your network use as a token to authenticate communication with one another. The shared secret password is the same for all BACC servers on your network.
- We recommend that Network Registrar 6.1.2.3 or higher is installed and running on any servers where you are installing BACC extensions.
- For extensions, determine the name of provisioning group to which the Network Registrar server belongs.
- For Network Registrar extensions, determine where you want to install the data directory (<BACC\_DATA>).
- Verify that you have the necessary Network Registrar configuration files, (See Appendix A, ["Network Registrar Configuration File Example"](#page-74-4) for an example of these configuration files.)
- **•** Verify that you have the necessary KDC servers available.

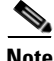

**Note** If you interrupt the installation program after it begins copying files, you may have to manually clean up the locations of copied files.

## <span id="page-24-0"></span>**Installation**

The initial steps in the BACC installation program are identical regardless of the BACC component you are installing. This section describes how to work with the installation program and the initial installation steps.

You install BACC using either the graphical user interface (GUI) or the command line interface (CLI). Both of these interfaces are supplied with BACC.

#### <span id="page-24-1"></span>**Installation Using the Graphical User Interface**

To install BACC using the graphical interface:

- **Step 1** Using an X-Windows client, log in as *root* on the computer on which you intend to install the BACC component.
- **Step 2** At the Solaris system prompt, navigate to the directory containing the setup.bin file. If you are using the BACC CD-ROM, you will find setup.bin located at the root of your CD-ROM drive.
- **Step 3** Enter this command to start the installation program:
	- > **setup.bin**

The installation program verifies that you have installed the required patches to the Solaris operating system. When the verification is complete, the Welcome screen appears.

**Step 4** Click **Next**. The Choose Installation Type screen appears.

• Individual Components—This option enables you to install an RDU, Network Registrar extensions, the DPE, or the KDC. See these sections for the appropriate installation instructions: **–** [Installing the Regional Distribution Unit, page 3-2](#page-29-1) **–** [Installing Extensions on a Network Registrar Server, page 3-3](#page-30-1) **–** [Installing the Key Distribution Center, page 3-7](#page-34-1) **–** [Installing the Device Provisioning Engine, page 3-8](#page-35-2) • Lab—This option enables you to install the software in a laboratory environment. See Chapter 4, ["Installing in a Lab Environment"](#page-46-3) in this guide. **Step 6** Click **Next**. Depending on the option you selected in the preceding step, either the Installation Components screen appears, or you begin the lab installation.  $\begin{picture}(20,20) \put(0,0){\line(1,0){10}} \put(15,0){\line(1,0){10}} \put(15,0){\line(1,0){10}} \put(15,0){\line(1,0){10}} \put(15,0){\line(1,0){10}} \put(15,0){\line(1,0){10}} \put(15,0){\line(1,0){10}} \put(15,0){\line(1,0){10}} \put(15,0){\line(1,0){10}} \put(15,0){\line(1,0){10}} \put(15,0){\line(1,0){10}} \put(15,0){\line(1$ **Note** You must select one of the displayed installation components before you can proceed with the installation.

#### <span id="page-25-1"></span><span id="page-25-0"></span>**Installing from the Command Line**

To perform the initial installation procedure from the command line:

**Step 1** Log into the intended BACC host as *root*.

**Step 5** Select one of the two installation types:

- **Step 2** At the Solaris system prompt, change directory to your CD-ROM drive or other installation media. The installation program, setup.bin, is at the root of this drive.
- **Step 3** Enter this command to start the installation program:

> **setup.bin -console**

The installation program verifies that you have installed the required patches to the Solaris operating system. When the verification is complete, the program displays welcome information.

- **Step 4** Press **Enter** to continue. The program prompts you to choose the installation type. You can choose to install:
	- **•** Individual components
	- **•** Lab installation
- **Step 5** To choose individual components, enter **C**; or, to choose Lab installation, enter **L**. For example: Choose Installation

Choose the type of BPR installation you want to install. The Lab installation will store all components in the chosen destination. Otherwise, you can select individual components and destinations.

Enter C for individual components or L for lab [C]:c

The program prompts you to confirm the installation type.

**Step 6** Press **y** and then **Enter** to continue.

At this point you must decide which installation you want to perform. To install individual components go to the ["Installing Components Using the CLI" section on page 3-8.](#page-35-3) To install in a lab environment go to the ["Installing in a Lab Environment Using the CLI" section on page 4-3.](#page-48-1)

×

 $\blacksquare$ 

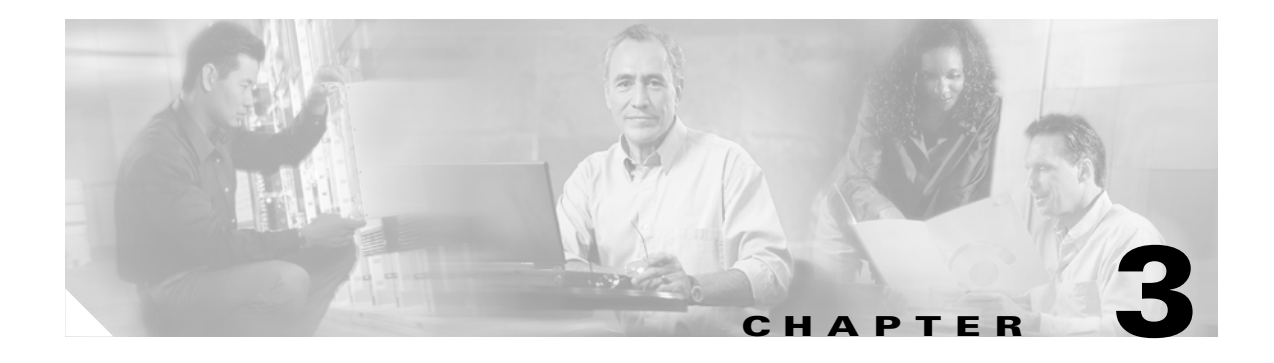

# <span id="page-28-3"></span><span id="page-28-1"></span><span id="page-28-0"></span>**Installing Components**

This chapter explains the procedures you must follow to correctly install Broadband Access Center for Cable (BACC) components in a Solaris operating system environment.

This chapter contains these topics:

- **•** [Installing Components Using the Graphical User Interface, page 3-1](#page-28-2)
- [Installing Components Using the CLI, page 3-8](#page-35-1)

# <span id="page-28-2"></span>**Installing Components Using the Graphical User Interface**

This section explains the procedures that you follow to install one or more of components of BACC using the GUI.

You can choose to install one or all of these components:

- Regional distribution unit (RDU). Refer to [Installing the Regional Distribution Unit, page 3-2](#page-29-0) for further information.
- Network Registrar extensions. Refer to Installing Extensions on a Network Registrar Server, page [3-3](#page-30-0) for further information.
- Key Distribution Center (KDC). Refer to [Installing the Key Distribution Center, page 3-7](#page-34-0) for further information.
- **•** Device Provisioning Engine (DPE). Refer to [Installing the Device Provisioning Engine, page 3-8](#page-35-0) for further information.

For more information about each component see the ["Broadband Access Center for Cable Components"](#page-18-4)  [section on page 2-1](#page-18-4).

Before you begin any of these procedures, you must complete the initial installation procedure described in the ["Installation and Startup Process" section on page 2-2](#page-19-2).

#### <span id="page-29-1"></span><span id="page-29-0"></span>**Installing the Regional Distribution Unit**

Install the RDU server on a Solaris 8 server that meets the requirements described in the ["Hardware](#page-15-4)  [Requirements" section on page 1-2](#page-15-4).

To install the RDU server, complete the steps described in the ["Installation and Startup Process" section](#page-19-2)  [on page 2-2](#page-19-2), then follow these steps:

- **Step 1** Click **Next**. The Home Directory Destination screen appears. The default directory is /opt/CSCObpr.
- **Step 2** Accept the default directory or enter a new directory. You can use the **Browse** button to select a new directory.
- **Step 3** Click **Next**. The installation program displays the Create Directory dialog box. Click **Yes** to continue. The Data Directory Destination screen appears. The default directory is /var/CSCObpr.
- **Step 4** Accept the default directory or enter a new directory. You can use the **Browse** button to select a new directory.

 $\begin{picture}(20,20) \put(0,0){\line(1,0){10}} \put(15,0){\line(1,0){10}} \put(15,0){\line(1,0){10}} \put(15,0){\line(1,0){10}} \put(15,0){\line(1,0){10}} \put(15,0){\line(1,0){10}} \put(15,0){\line(1,0){10}} \put(15,0){\line(1,0){10}} \put(15,0){\line(1,0){10}} \put(15,0){\line(1,0){10}} \put(15,0){\line(1,0){10}} \put(15,0){\line(1$ 

**Note** By default, the installation program installs the data directory (BPR\_DATA) on a different directory than the home directory (BPR\_HOME). Cisco Systems recommends that the data directory be on a different physical disk than the home directory; for example /var/disk0/CSCObpr. However, you can install the data directory on the same disk as the home directory.

The directory specified becomes the top-level directory under which the installation program creates a number of subdirectories; for example, /var/disk0/CSCObpr/rdu/db.

- **Step 5** Click **Next**. The installation program displays the Create Directory dialog box. Click **Yes** to continue. The Database Transaction Logs screen appears.
- **Step 6** Enter the pathname for the directory in which you want the transaction logs (BPR\_DBLOG) installed. The default directory is /var/CSCObpr.

**Note** By default, the installation program installs the database transaction logs directory (BPR\_DBLOG) in the same directory as the data directory (BPR\_DATA). Cisco Systems recommends that you locate the database transaction logs directory on the fastest disk on the system; for example, /var/disk1/CSCObpr. You also should ensure that the disk has 1 GB of space available.

The directory specified becomes the top-level directory under which the installation program creates a number of subdirectories.

- **Step 7** Accept the default directory or enter a new directory. You can use the **Browse** button to select a new directory.
- **Step 8** Click **Next**. The installation program displays the Create Directory dialog box. Click **Yes** to continue. The Regional Distribution Unit Host/Port screen appears.
- **Step 9** Accept the default listening port number or enter a new port number. The default port is 49187.

 $\frac{\mathcal{P}}{\mathcal{P}}$ 

**Note** The installation program obtains the IP address of the RDU automatically. You do not need to enter this value.

**Caution** If you change the default listening port value, ensure that the new value does not conflict with any existing port assignments. Also, ensure that you configure all DPEs and Network Registrar servers with the correct RDU port number. See the *Broadband Provisioning Registrar Administrator's Guide* for information about configuring the DPE and Network Registrar extensions.

- **Step 10** Click **Next**. The Shared Secret Password screen appears.
- **Step 11** Enter and confirm the shared secret password.

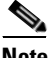

**Note** The RDU, DPEs, and Network Registrar extension points all use the same shared secret. This is a character string, or token, that is used to authenticate communication.

- **Step 12** Click **Next**. The Installation Parameters screen appears. This screen identifies the values that you have entered in the previous screens. To modify any of the values entered:
	- **a.** Click **Back** until the desired screen appears.
	- **b.** Make the necessary changes.
	- **c.** Click **Next** repeatedly until you return to this screen.
- **Step 13** Click **Next**. When the installation is complete, the Installation Summary screen appears. Click **Finish** to exit the installation program.

**Note** You must configure your license keys using the administrator's user interface. Refer to the *Cisco Broadband Access Center for Cable Administrator's Guide* for additional information.

### <span id="page-30-1"></span><span id="page-30-0"></span>**Installing Extensions on a Network Registrar Server**

You install BACC extensions on a Network Registrar server. If you are deploying BACC in a failover environment, you also must install the extensions on the failover servers. After you install extensions, you need to configure them.

The remainder of this section explains how to install, configure, and validate these extensions.

#### <span id="page-31-0"></span>**Installing Extensions**

Before you install the Network Registrar extensions, complete the steps described in the ["Installation](#page-19-2)  [and Startup Process" section on page 2-2.](#page-19-2) To install the extensions:

- **Step 1** On the Installation Components screen, select the Cisco Network Registrar extension points option, then click **Next** to continue; the Home Directory Destination screen appears.
	- $\begin{picture}(20,20) \put(0,0){\line(1,0){10}} \put(15,0){\line(1,0){10}} \put(15,0){\line(1,0){10}} \put(15,0){\line(1,0){10}} \put(15,0){\line(1,0){10}} \put(15,0){\line(1,0){10}} \put(15,0){\line(1,0){10}} \put(15,0){\line(1,0){10}} \put(15,0){\line(1,0){10}} \put(15,0){\line(1,0){10}} \put(15,0){\line(1,0){10}} \put(15,0){\line(1$ **Note** The installation program now validates your Network Registrar (CNR) installation. We recommend that you have CNR version 6.1.2.3 or higher. If the required version is not installed, the installation process is terminated and you must upgrade to the required Network Registrar version before proceeding.
- **Step 2** Enter the pathname for the home directory, or click the **Browse** button to locate the desired directory.

- **Note** The installation program does not ask for the home directory when it identifies that you are installing BACC components on a computer that already has a BACC component installed on it.
- **Step 3** Click **Next**. The installation program performs some validation and, prompts you to create the directory, if necessary, before the Data Directory Destination screen appears.
- **Step 4** Accept the default directory or enter a new directory. You can use the **Browse** button to select a new directory.

 $\begin{picture}(120,20) \put(0,0){\line(1,0){10}} \put(15,0){\line(1,0){10}} \put(15,0){\line(1,0){10}} \put(15,0){\line(1,0){10}} \put(15,0){\line(1,0){10}} \put(15,0){\line(1,0){10}} \put(15,0){\line(1,0){10}} \put(15,0){\line(1,0){10}} \put(15,0){\line(1,0){10}} \put(15,0){\line(1,0){10}} \put(15,0){\line(1,0){10}} \put(15,0){\line($ 

**Note** By default, the installation program installs the data directory (BPR\_DATA) on a different directory than the home directory (BPR\_HOME). Cisco Systems recommends that the data directory be on a different physical disk than the home directory; for example, /var/disk0/CSCObpr. However, you can install the data directory on the same disk as the home directory.

- **Step 5** Click **Next**. The Regional Distribution Unit Host/Port screen appears.
- **Step 6** Enter the IP address (or hostname) and the listening port of the host where the RDU software is installed. By default, the name of the local host appears in the RDU IP Address field. The RDU uses the listening port to communicate with the DPEs and Network Registrar extension points.
- **Step 7** Click **Next**. The Cisco Network Registrar Extension Point Provisioning Group screen appears.
- **Step 8** Enter the name of the extension point provisioning group.
- **Step 9** Click **Next**. The PacketCable Panel screen appears.
- **Step 10** Determine if you need to install the voice technology option and click:
	- **• Yes** button if you want to install the voice technology option. The PacketCable Properties screen appears.
	- **No** if you do not have a valid license key for this technology. After clicking **No**, go to step number 12.

 $\begin{picture}(20,20) \put(0,0){\line(1,0){10}} \put(15,0){\line(1,0){10}} \put(15,0){\line(1,0){10}} \put(15,0){\line(1,0){10}} \put(15,0){\line(1,0){10}} \put(15,0){\line(1,0){10}} \put(15,0){\line(1,0){10}} \put(15,0){\line(1,0){10}} \put(15,0){\line(1,0){10}} \put(15,0){\line(1,0){10}} \put(15,0){\line(1,0){10}} \put(15,0){\line(1$ 

**Step 11** Enter the appropriate information into the fields shown.

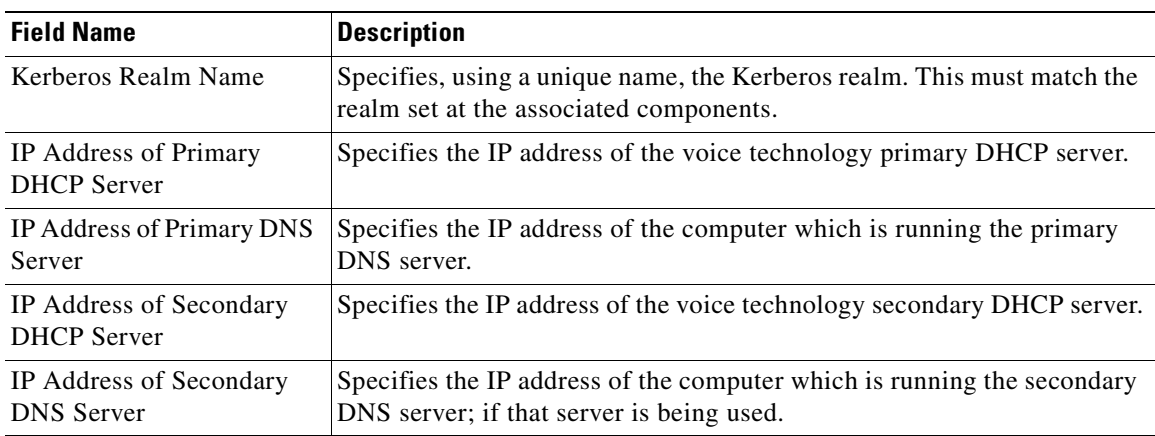

- **Step 12** Click **Next**. The Shared Secret Password screen appears.
- **Step 13** Enter and confirm the shared secret password.

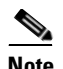

**Note** Use the shared secret password specified during the RDU installation.

- **Step 14** Click **Next**. The Installation Parameters screen appears. This screen identifies the values that you have entered in the previous screens. To modify any of the values entered click **Back** until the desired screen appears.
- **Step 15** Click **Next**. When the installation is complete, the Installed Components Summary screen appears. Click **Finish** to exit the installation program.

#### <span id="page-32-1"></span><span id="page-32-0"></span>**Configuring Extensions**

After you install the BACC extensions to Network Registrar, you must configure the extensions. The procedure described in this section makes these assumptions:

- **•** The BACC component is installed in /opt/CSCObpr.
- **•** Network Registrar is installed in /opt/nwreg2.
- **•** The Network Registrar username is **admin** and the password is **changeme**.

To configure extensions, follow these steps:

- **Step 1** Log in as *root* to the Network Registrar server.
- **Step 2** At the command line, enter these commands:

```
<NR_HOME>/usrbin/nrcmd -N admin -P changeme -b <
<BACC_HOME>/cnr_ep/bin/bpr_cnr_enable_extpts.nrcmd
```
**Step 3** Enter these commands to reload the Network Registrar server:

```
/etc/init.d/nwreglocal stop
/etc/init.d/nwreglocal start
```
Alternatively, you can enter this command to reload the DHCP server alone:

**<NR\_HOME>/usrbin/nrcmd -N admin -P changeme "dhcp reload"**

**Caution** Be aware that you also must configure client-classes, scope selection tags, policies, and scopes before you can use the Network Registrar server. See the *Network Registrar User's Guide* for information about configuring these entities.

#### <span id="page-33-0"></span>**Validating Extensions**

In the **nrcmd** program, run the following command and verify the output is the same:

```
nrcmd> extension list
100 Ok
dexdropras:
   entry = dexdropras
   file = libdexextension.so
   init-args =
   init-entry =
   lang = Dex
preClientLookup:
   entry = bprClientLookup
   file = libbprextensions.so
   init-args = BACC_HOME=/opt/CSCObpr,BACC_DATA=/var/CSCObpr
   init-entry = bprInit
   lang = Dex
prePacketEncode:
   entry = bprExecuteExtension
   file = libbprextensions.so
   init-args =
   init-entry =
       lang = Dex
```
**Note** The <BACC\_HOME> and <BACC\_DATA> values may be different in your installation.

Also in the **nrcmd** program, run the following command and verify the output is the same:

```
nrcmd> dhcp listextensions
100 Ok
post-packet-decode: dexdropras
pre-packet-encode: prePacketEncode
pre-client-lookup: preClientLookup
post-client-lookup:
post-send-packet:
pre-dns-add-forward:
check-lease-acceptable:
```
### <span id="page-34-1"></span><span id="page-34-0"></span>**Installing the Key Distribution Center**

To install the Key Distribution Center (KDC), complete the steps described in the ["Installation and](#page-19-2)  [Startup Process" section on page 2-2,](#page-19-2) then follow these steps:

- **Step 1** On the Installation Components screen, select the Key Distribution Center option, then click **Next** to continue; the Home Directory Destination screen appears.
- **Step 2** Enter the pathname for the home directory, or click the **Browse** button to locate the desired directory.

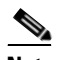

**Note** The installation program does not ask for the home directory when it identifies that you are installing BACC components on a computer that already has a BACC component installed on it.

- **Step 3** Click **Next**. The installation program performs some validation and, prompts you to create the directory, if necessary, before displaying the Data Directory Destination screen.
- **Step 4** Click **Next** and the Key Distribution Center Realm Name screen appears.
- **Step 5** Enter the appropriate information into the fields shown.

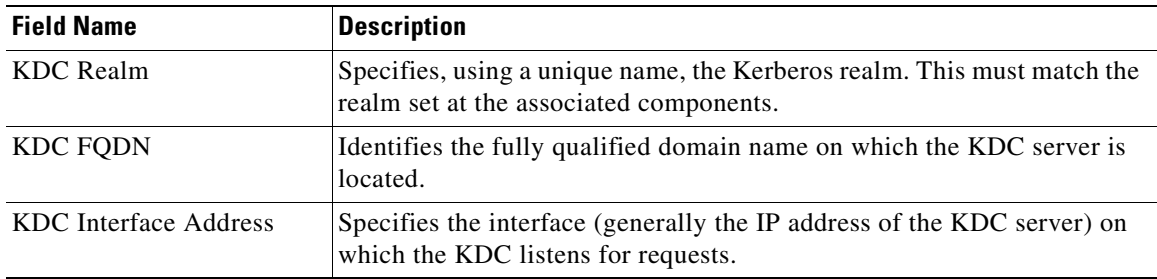

**Step 6** Click **Next** and the KDC Service Key and DPE screen appears.

**Note** The KDC requires a password for each DPE. This password must be entered at the corresponding DPE and **MUST** match that entered for the KDC otherwise the DPE will not operate.

**Step 7** Enter a 6 to 20 character password (see the example below) and the fully qualified domain name (FQDN), for each DPE, and then click **Add**. Continue to add additional DPEs as necessary.

#### **Example KDC Password**

12345678901234567890

- **Step 8** Click **Next** when you are done. The Installation Parameters screen appears.
- **Step 9** After verifying that the parameters are correct, click **Next** to install BACC, or **Back** to modify the parameters. When installation is complete, the Installation Summary screen appears.
- **Step 10** Click **Finish** to end the installation process and exit the installation program.

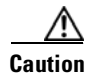

**Caution** After installing the KDC, you must install your licenses, and the chain of certificates, or the KDC will not start.

#### <span id="page-35-2"></span><span id="page-35-0"></span>**Installing the Device Provisioning Engine**

To install the DPE, complete the steps described in the ["Installation and Startup Process" section on](#page-19-2)  [page 2-2](#page-19-2), then follow these steps:

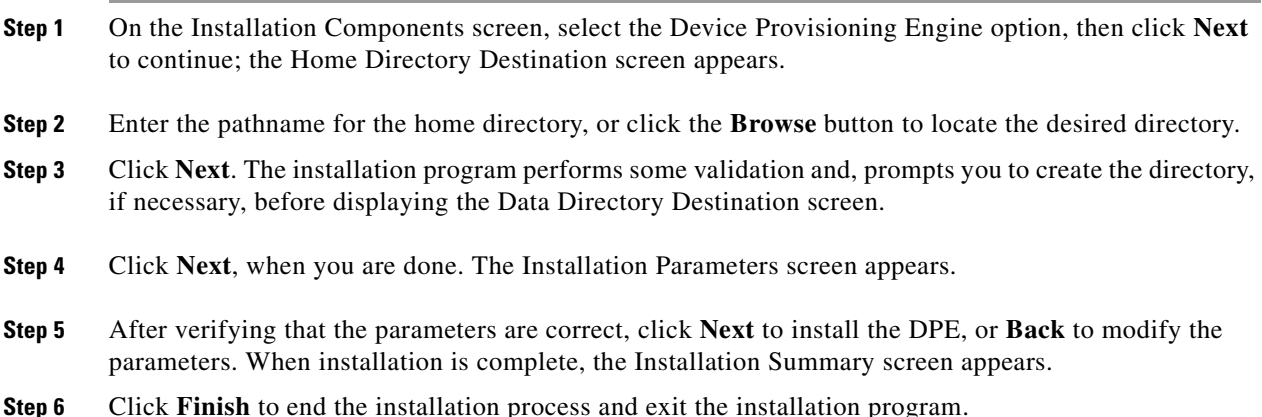

# <span id="page-35-3"></span><span id="page-35-1"></span>**Installing Components Using the CLI**

This section explains the procedures that you follow to install one or more of components of BACC using the CLI.

Refer to these sections for installation instructions:

- **•** [Installing the Regional Distribution Unit, page 3-9](#page-36-0)
- **•** [Installing Network Registrar Extensions, page 3-11](#page-38-0)
- **•** [Installing the Key Distribution Center, page 3-14](#page-41-0)
- [Installing the Device Provisioning Engine, page 3-16](#page-43-0)

For more information about each component see the ["Broadband Access Center for Cable Components"](#page-18-4)  [section on page 2-1.](#page-18-4)

Before you begin any of these procedures, you must complete the initial installation procedure. For more information, see the ["Installing from the Command Line" section on page 2-8.](#page-25-1)
#### **Installing the Regional Distribution Unit**

To install an RDU, complete the steps described in the ["Installing from the Command Line" section on](#page-25-0)  [page 2-8.](#page-25-0) Then, follow these steps:

- **Step 1** When the installation program prompts you to select one or more components, enter **y** and press **Enter** at the Regional Distribution Unit (RDU) (y/n/?) prompt. The program then asks if you want to install Cisco Network Registrar extension points, the DPE, and the KDC.
- **Step 2** To skip installing either the extension points or the KDC, press **n** and **Enter** for each option.

You can choose to install these options at a later date. See the ["Installing Network Registrar Extensions"](#page-38-0)  [section on page 3-11](#page-38-0) for additional information.

For example:

Installation Components

```
Select one or more components to install BPR.
   Regional distribution unit (RDU) (y/n/?) [no] y
   Cisco Network Registrar extension points (y/n/?) [no] n
   Device Provisioning Engine (DPE) (y/n/?) [no] n
   Key Distribution Center (KDC) (y/n?) [no] n
```
The program prompts you to confirm the components that you want to install.

- **Step 3** Press **y** and **Enter** to continue. The program prompts you to start individual component validation.
- **Step 4** Press **Enter** to continue. For example:

Starting the individual component installation parameters validation.

Press Enter to Continue or 'q' to Quit: Validating the individual component installation parameters - Please wait.

The program prompts you to enter the home directory destination.

**Step 5** To accept the default directory, /opt/CSCObpr, press **Enter**; or enter another directory. For example: Home Directory Destination

Home Directory Destination [/opt/CSCObpr]

The program asks you to confirm the directory.

- **Step 6** Press **y** and **Enter** to continue. The program prompts you to enter the data directory destination.
- **Step 7** To accept the default directory, /var/CSCObpr, press **Enter**; or enter another directory. For example: Data Directory Destination

Data Directory Destination [/var/CSCObpr]/var/disk0/CSCObpr

The program then asks you to confirm the directory.

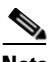

**Note** By default, the installation program installs the data directory (BPR\_DATA) on a different directory than the home directory (BPR\_HOME). Cisco Systems recommends that the data directory be on a different physical disk than the home directory; for example, /var/disk0/CSCObpr. However, you can install the data directory on the same disk as the home directory.

- **Step 8** Press **y** and **Enter** to continue. The program prompts you to enter the database transaction logs destination.
- **Step 9** To accept the default directory, /var/CSCObpr, press **Enter**; or enter another directory. For example:

Database Transaction Logs Destination

Logs Directory Destination

Logs Directory Destination [/var/CSCObpr] /var/disk1/CSCObpr

The program then asks you to confirm the directory.

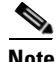

**Note** By default, the installation program installs the database transaction logs directory (BPR\_DBLOG) in the same directory as the data directory (BPR\_DATA). Cisco Systems recommends that you locate the database transaction logs directory on the fastest disk on the system and that you ensure that the disk has 1 GB of space available.

The directory specified becomes the top-level directory under which the installation program creates a number of subdirectories.

- **Step 10** Press **y** and **Enter** to continue. The program prompts you to enter the listening port for the RDU.
- **Step 11** To accept the default value, 49187, press **Enter**; or enter another port number. For example:

Regional Distribution Unit Host/Port

Enter the IP address and the listening port of the regional distribution unit(RDU)associated with this installation.

Enter the Host/IP address and address of the listening port for the RDU and RDU Listening Port [49187]

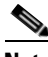

**Note** The installation program obtains the IP address of the RDU automatically. You do not need to enter this value.

The program then prompts you to confirm the listening port number.

 $\begin{picture}(120,20) \put(0,0){\line(1,0){10}} \put(15,0){\line(1,0){10}} \put(15,0){\line(1,0){10}} \put(15,0){\line(1,0){10}} \put(15,0){\line(1,0){10}} \put(15,0){\line(1,0){10}} \put(15,0){\line(1,0){10}} \put(15,0){\line(1,0){10}} \put(15,0){\line(1,0){10}} \put(15,0){\line(1,0){10}} \put(15,0){\line(1,0){10}} \put(15,0){\line($ 

**Note** The RDU listens on all interfaces. The listening port is the port number that the RDU uses to communicate with other BACC components, such as DPEs and Network Registrar extension points.

**Step 12** Press **y** and **Enter** to continue. The program prompts you to enter the shared secret password.

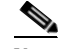

**Note** You must use the same shared secret password for all RDUs, DPEs, and Network Registrar extension points in your network. The default password is **secret**.

**Step 13** Enter the password that you want to use for authentication among BACC servers. For example:

Shared Secret Password

Enter the password to be used for authentication among the BPR servers.

If you are performing a lab installation, then the password will be used for all the servers. If this is a component installation, then the password you enter must be the same as the components previously installed.

Enter the Shared Secret Password [secret] changeme

The program prompts you to confirm the password.

**Step 14** Enter the password again and press **y** to continue. The program displays the installation parameters you have selected. For example:

The Component Installation will use the following parameters to install the RDU component:

Home directory:/opt/CSCObpr Data directory:/var/disk0/CSCObpr Logs directory:/var/disk1/CSCObpr RDU Port:49187

**Step 15** Press **y** to install the RDU component. The program displays a message when the installation is complete.

**Caution** You must configure your license keys using the administrator's user interface. Refer to the C*isco Broadband Access Center for Cable Administrator's Guide* for further information.

#### <span id="page-38-0"></span>**Installing Network Registrar Extensions**

Before you install Network Registrar extensions, complete the steps described in the ["Installing from the](#page-25-0)  [Command Line" section on page 2-8](#page-25-0) and ensure that Network Registrar is running. To install the extensions:

**Step 1** When the installation program prompts you to select one or more components, press **y** and **Enter** at Cisco Network Registrar extension points (y/n/?).

To skip installing an RDU, the DPE, and the KDC, press **n** and **Enter** for these options.

For example:

Installation Components

Select one or more components to install BPR.

Regional distribution unit (RDU) (y/n/?) [no] n Cisco Network Registrar extension points (y/n/?) [no] y Device Provisioning Engine (DPE) (y/n/?) [no] n Key Distribution Center (KDC) (y/n?) [no] n

The program prompts you to confirm the components that you want to install.

- **Step 2** Press **y** and **Enter** to continue. The program displays a message that it is starting individual component validation.
- **Step 3** Press **Enter** to continue. For example:

Starting the individual component installation parameters validation. Press Enter to Continue or 'q' to Quit: Validating the individual component installation parameters - Please wait. The program prompts you to enter the home directory destination.

**Step 4** To accept the default home directory destination, /opt/CSCObpr/, press **Enter**; or enter another directory. For example:

Home Directory Destination

Home Directory Destination [/opt/CSCObpr]

The program then asks you to confirm the directory.

- **Step 5** Press **y** and **Enter** to continue. The program prompts you to enter the data directory destination
- **Step 6** To accept the default directory, /var/CSCObpr, press **Enter**; or enter another directory. For example:

Data Directory Destination

Data Directory Destination [/var/CSCObpr] /var/disk0/CSCObpr

**Note** By default, the installation program installs the data directory (BPR\_DATA) on a different directory than the home directory (BPR\_HOME). Cisco Systems recommends that the data directory be on a different physical disk than the home directory; for example /var/disk0/CSCObpr. However, you can install the data directory on the same disk as the home directory.

- **Step 7** Press **y** and **Enter** to continue. The program prompts you to enter the host IP address and the listening port of the RDU.
- **Step 8** Enter the IP address (or hostname) and listening port of the host where the RDU software is installed. The program prompts you to confirm this information. For example:

Regional Distribution Unit Host/Port

Enter the IP address and the listening port of the regional distribution unit (RDU) associated with this installation.

Enter the Host/IP address and address of the listening port for the RDU.

RDU IP Address [doc-u5.cisco.com] 10.10.10.2 RDU Listening Port [49187]

========== Confirmation ========== RDU Host:10.10.10.2 RDU Port:49187

Is this correct  $(y/n/q)?$  [yes] y

**Step 9** Press **y** and **Enter** to continue. The program prompts you to enter the name of the extension point provisioning group.

#### **Step 10** Enter the name of the Network Registrar extension point group. For example:

Cisco Network Registrar Extension Point Provisioning Group Enter the Cisco Network Registrar extension point provisioning group.

This a required field. The value you specify must contain only alphanumeric characters without spaces and not exceed 10 characters in length. You can use the BPR command-line tool to change this value after you complete this installation.

Extension Point Provisioning Group [] group1

**Step 11** Press **y** and **Enter** to continue. The program then lets you decide if you are going to be provisioning voice technology devices. For example:

Are you going to use a device(s) that supports PacketCable voice technology?

```
If you are going to use PacketCable devices we need some more info.
Enter Yes to Install PacketCable and No if you do not want Packetcable
installed [No]: yes
```
**Step 12** Press **y** if you are using voice technology devices or **n** if you are not. If you are not using voice technology devices, you will be prompted to enter a shared secret password as described in Step 14. If you press **y**, the program will prompt you to enter several voice technology properties. For example:

Enter KDC Realm Name ACME.COM

Enter the IP Address of the Primary DHCP Server. 10.10.10.1 Enter the IP Address of the Primary DNS Server. 10.10.10.3 Enter the IP Address of the Secondary DHCP Server. 10.10.10.2 Enter the IP Address of the Secondary DNS Server. 10.10.10.4

**Step 13** Press **y** and **Enter** to continue. The program prompts you to enter the shared secret password.

**Note** You must use the same shared secret password for all BACC servers on your network.

**Step 14** Enter the password that you want to use for authentication among BACC servers. For example:

Shared Secret Password

Enter the password to be used for authentication among the BPR servers.

If you are performing a lab installation, then the password will be used for all the servers. If this is a component installation, then the password you enter must be the same as the components previously installed.

Enter the Shared Secret Password [secret] changeme

The program prompts you to confirm the password.

- **Step 15** Enter the password again.
- **Step 16** Press **y** and **Enter** to continue. The program then displays the installation parameters you have selected. For example:

Installation Parameters

This screen shows the installation parameters that you have chosen:

========== Confirmation ========== The Component Installation will use the following parameters to install the NR Extension Points component:

Home directory:/opt/CSCObpr Data directory:/var/disk0/CSCObpr NR extension point provisioning group:group1

**Step 17** Press **y** and **Enter** to install the Network Registrar extensions. The program displays a message when the installation is complete.

**Step 18** To configure the extensions complete the procedure described in the "Configuring Extensions" section [on page 3-5](#page-32-0).

#### **Installing the Key Distribution Center**

To install the KDC:

**Step 1** When the installation program prompts you to select one or more components, press **y** and **Enter** at Key Distribution Center (KDC) (y/n/?).

To skip installing an RDU and Network Registrar extension points, enter **n** and **Enter** for these options.

For example:

Installation Components

Select one or more components to install BPR.

Regional distribution unit (RDU) (y/n/?) [no] n Cisco Network Registrar extension points (y/n/?) [no] n Device Provisioning Engine (DPE) (y/n/?) [no] n Key Distribution Center (KDC) (y/n/?) [yes] y

The program prompts you to confirm the components that you want to install.

- **Step 2** Press **y** and **Enter** to continue. The program displays a message that it is starting individual component validation.
- **Step 3** When validation is complete, the program prompts you to enter the home directory destination. Validation involves checking to verify that the correct patches have been installed. If they are not, error messages appear on screen.
- **Step 4** To accept the default home directory destination, /opt/CSCObpr/, press **Enter**, or enter another directory. For example:

Home Directory Destination

Home Directory Destination [/opt/CSCObpr]

Choosing yes will create the directory during the installation. Choosing no will allow a different directory to be chosen.

The directory /opt/CSCObpr does not exist. Create it? (y/n/?) [yes]

- **Step 5** When validation is complete, the program prompts you to enter the data directory destination.
- **Step 6** To accept the default data directory destination, /var/CSCObpr/, press **Enter**, or enter another directory. For example:

Data Directory Destination

Data Directory Destination [/var/CSCObpr]

Choosing yes will create the directory during the installation. Choosing no will allow a different directory to be chosen.

The directory /var/CSCObpr does not exist. Create it? (y/n/?) [yes]

The program prompts you to confirm the components that you want to install.

**Step 7** Press **y** and **Enter** to create the directory and continue. The program prompts you to enter the KDC realm name. For example:

Key Distribution Center (KDC) Realm Name

Enter the Kerberos realm name for the KDC:

The realm name should be consistent with the realm you give to DPEs in this provisioning group.

KDC Interface Address [10.10.10.5] KDC FQDN [acme\_u6.acme.com] KDC Realm [ACME.COM]

The program prompts you to confirm the realm name.

**Step 8** Press **y** and **Enter** to confirm your entry and continue. The program prompts you to enter the KDC service key and the DPE panel. For example:

KDC Service Key and DPE Panel

Please Enter the Necessary Info

Enter Password Here [] 12345678901234567890 Enter Your DPE FQDN [] dpe1.cisco.com

Note Please be aware that the service key consists of 48 characters. If all are not entered the service key will be invalid.

**Step 9** The program prompts you to enter the information for another DPE. Press **y** and **enter** to add another DPE, or press **n** and enter to continue.

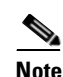

**Note** The installation program uses the same voice technology shared key for all DPEs.

**Step 10** Press **y** and **Enter** to continue. The program displays the installation parameters that you selected. For example:

Installation Parameters This screen shows the installation parameters that you have chosen: ========== Confirmation ========== The Component Installation will use the following parameters to install the KDC component: KDC realm name: ACME.COM Home directory: /opt/CSCObpr

Data directory: /var/CSCObpr

**Step 11** Press **y** and **Enter** to install the KDC. The program displays a message when the installation is complete.

**Caution** After installing the KDC, you must install your licenses and the chain of certificates or the KDC will not start.

#### **Installing the Device Provisioning Engine**

To install the DPE:

**Step 1** When the installation program prompts you to select one or more components, press **y** and **Enter** at Device Provisioning Engine (y/n/?).

To skip installing an RDU and Network Registrar extension points, enter **n** and **Enter** for these options.

For example:

Installation Components

Select one or more components to install BPR.

Regional distribution unit (RDU) (y/n/?) [no] n Cisco Network Registrar extension points (y/n/?) [no] n Device Provisioning Engine (DPE) (y/n/?) [yes] y Key Distribution Center (KDC) (y/n/?) [no] n

The program prompts you to confirm the components that you want to install.

- **Step 2** Press **y** and **Enter** to continue. The program displays a message that it is starting individual component validation. Press **Enter** to continue
- **Step 3** When validation is complete, the program prompts you to enter the home directory destination. Validation involves checking to verify that the correct patches have been installed. If they are not, error messages appear on screen.
- **Step 4** To accept the default home directory destination, /opt/CSCObpr/, press **Enter**, or enter another directory. For example:

Home Directory Destination

Home Directory Destination [/opt/CSCObpr]

Choosing yes will create the directory during the installation. Choosing no will allow a different directory to be chosen.

The directory /opt/CSCObpr does not exist. Create it? (y/n/?) [yes]

- **Step 5** When validation is complete, the program prompts you to enter the data directory destination.
- **Step 6** To accept the default data directory destination, /var/CSCObpr/, press **Enter**, or enter another directory. For example:

Data Directory Destination

Data Directory Destination [/var/CSCObpr]

Choosing yes will create the directory during the installation. Choosing no will allow a different directory to be chosen.

The directory /var/CSCObpr does not exist. Create it? (y/n/?) [yes]

The program prompts you to confirm the components that you want to install.

**Step 7** Press **y** and **Enter** to create the directory and continue. The program displays the installation parameters that you selected. For example:

Installation Parameters This screen shows the installation parameters that you have chosen: ========== Confirmation ========== The Component Installation will use the following parameters to install the DPE component: Home directory: /opt/CSCObpr Data directory: /var/CSCObpr

**Step 8** Press **y** and **Enter** to install the DPE. The program displays a message when the installation is complete.

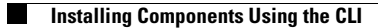

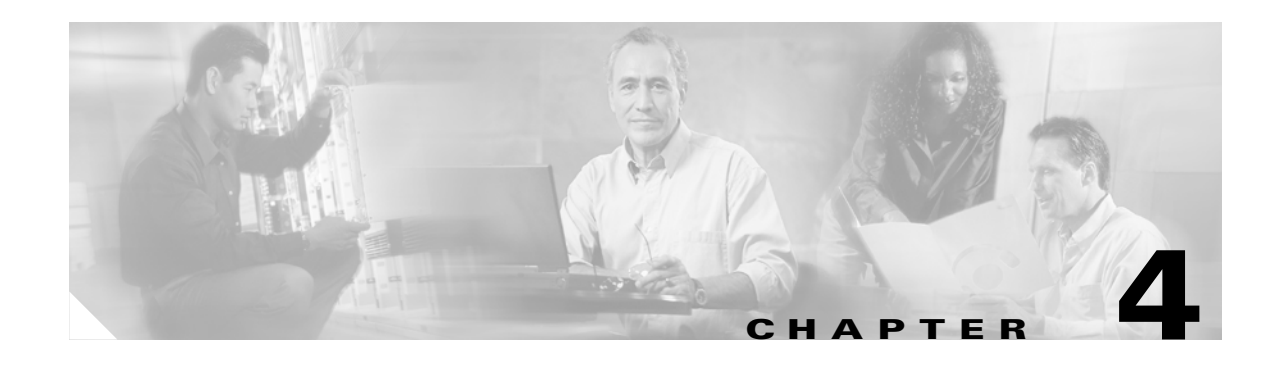

## **Installing in a Lab Environment**

This chapter describes how to install BACC in a lab environment to demonstrate product functionality and how to configure a CMTS and Network Registrar to support BACC.

When you install Broadband Access Center for Cable (BACC) in a lab environment, the installation program installs all components on a single server. The lab installation program involves fewer steps than the component installation and automates much of the configuration. When you complete the installation, however, you need to perform some setup on a cable modem termination system (CMTS) and on Network Registrar.

The lab installation program is designed to keep the installation and configuration as simple as possible by using a predefined overall system configuration.

The lab installation program uses predefined default values for the installation that assume a specific network configuration.

### **Installation Checklist**

You can install BACC in a lab environment on a single computer running the Solaris 8 or 9 operating system. Before you run the installation program, use this checklist to ensure that you are ready:

- Verify the prerequisite system hardware and software requirements described in Chapter 1, ["Overview."](#page-14-0)
- Have your BACC evaluation license key or keys at hand. You need a valid license key for each technology that you want to provision with BACC.
- **•** Ensure that you have *root* access to the computers where you intend to install BACC.
- Verify that Network Registrar is installed and running on the server. We recommend that you use Network Registrar 6.1.2.3 or higher.
- **•** Determine the destination directory in which you want to install BACC.

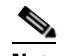

**Note** Cisco Systems recommends that you have at least 350 MB of disk space available.

- **•** For extensions, determine the name of provisioning group to which the Network Registrar server belongs.
- **•** Verify that you have the necessary Network Registrar configuration files. See [Appendix A,](#page-74-0)  ["Network Registrar Configuration File Example"](#page-74-0) for an example of these configuration files.

## **Installing in a Lab Environment Using the GUI**

The lab installation prompts for this information:

- **•** BACC destination directory
- **•** Network Registrar administrator username and password
- **•** Shared secret password

During a lab installation, a set of predetermined default values are used as a network configuration.

To install BACC in a lab environment, complete these steps:

- **Step 1** Complete steps 1 through 4 in the ["Installation Using the Graphical User Interface" section on page 2-7](#page-24-0).
- **Step 2** Click **Lab** when the Choose Installation Type screen appears.
- **Step 3** Click **Next**. The lab installation program automatically checks to see if it detects a TFTP server.

ЛN

**Caution** When installing BACC on a Solaris server, both the Solaris and Network Registrar TFTP servers must be disabled.

Provided that a TFTP server is not detected, a PacketCable voice technology screen appears.

- **Step 4** Determine if you need to install the voice technology option and click:
	- **• Yes** button if you want to install the voice technology option
	- **• No** if you do not have a valid license key for this technology.
- **Step 5** Click **Next** and the Destination Directory screen appears.
- **Step 6** Enter the pathname of the location where you want to install BACC.
- **Step 7** Click **Next**. The installation program verifies that the selected installation directory exists and, if it does not, prompts you to automatically create it. The installation program also confirms that the required disk space is available, and then the Cisco Network Registrar Username and Password screen appears.
- **Step 8** Enter the Network Registrar administrative username and password.
- **Step 9** Click **Next**. The Key Distribution Center Realm Name screen appears.
- **Step 10** If the default KDC realm name is inappropriate, enter desired KDC Realm, FQDN, and interface address name.
- **Step 11** Click **Next**. The PacketCable Properties screen appears.

 $\begin{picture}(120,20) \put(0,0){\line(1,0){10}} \put(15,0){\line(1,0){10}} \put(15,0){\line(1,0){10}} \put(15,0){\line(1,0){10}} \put(15,0){\line(1,0){10}} \put(15,0){\line(1,0){10}} \put(15,0){\line(1,0){10}} \put(15,0){\line(1,0){10}} \put(15,0){\line(1,0){10}} \put(15,0){\line(1,0){10}} \put(15,0){\line(1,0){10}} \put(15,0){\line($ 

**Note** If you did not select the voice technology option from the PacketCable Panel, this screen will not appear.

**Step 12** Enter the appropriate information into the fields shown.

T.

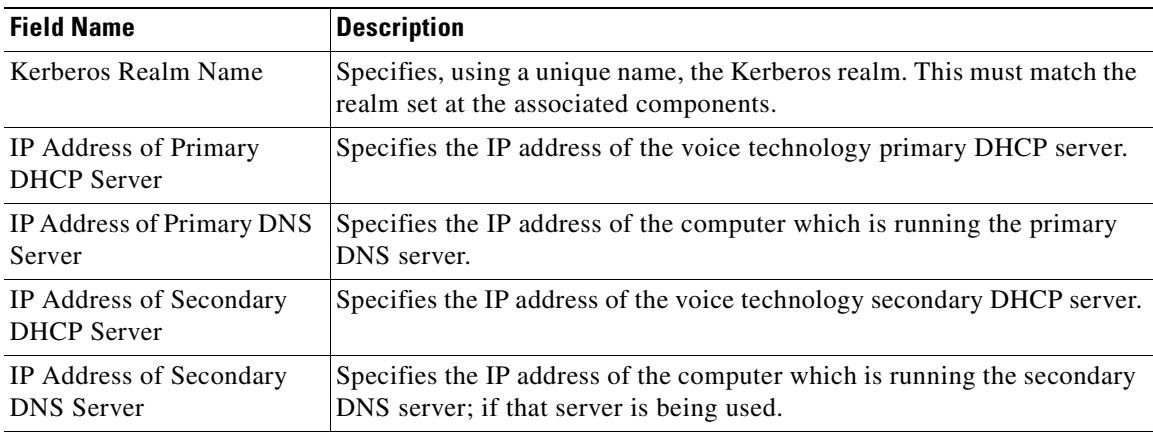

- **Step 13** The Shared Secret Password screen appears.
- **Step 14** Enter and confirm the shared secret password. This password is a token that a BACC server uses to authenticate communication with other BACC servers.
- **Step 15** Click **Next** and the Lab Installation Parameters screen appears. This screen identifies the values that you have entered in the previous screens. To modify any of the values entered:
	- **a.** Click **Back** until the desired screen appears.
	- **b.** Make the necessary changes.
	- **c.** Click **Next** repeatedly until you return to this screen.
- **Step 16** Click **Next** and the lab version of BACC is installed. When installation is complete, the Installation Summary screen appears.
- **Step 17** Click **Finish** and BACC is completely installed in your lab environment.

 $\frac{\mathcal{L}}{\mathcal{L}}$ 

**Note** You use the administrator's user interface to configure your license keys. Refer to the *Cisco Broadband Access Center for Cable Administrator's Guide* for additional information.

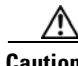

**Caution** After installation is complete, you must install your licenses and the chain of certificates or the KDC will not start.

## **Installing in a Lab Environment Using the CLI**

The lab installation prompts for this information:

- **•** BACC destination directory
- **•** Network Registrar administrator username and password
- **•** Shared secret password

To install BACC in a lab environment, complete the steps described in the ["Installing from the Command](#page-25-0)  [Line" section on page 2-8](#page-25-0):

#### **Step 1** The program displays this message:

Are you going to use a device(s) that supports Packetcable voice technology?

If you are going to use Packetcable devices we need some more info. Enter Yes to Install Packetcable and No if you don't want Packetcable installed [No]: Yes

- **Step 2** Enter **Yes** and press **Enter**. A confirmation message appears.
- **Step 3** Answer the confirmation question appropriately and press **Enter**. The program displays this message.

Validating LAB settings...

The program then prompts you to enter the destination directory.

**Step 4** To accept the default directory, /opt/CSCObpr, press **Enter**. For example:

Destination Directory

Directory path for BACC\_HOME

Location BACC\_HOME

Installation Directory [/opt/CSCObpr]

The program then asks you to confirm the directory.

- **Step 5** Press **y** and **Enter** to continue. The program prompts you to enter the Cisco Network Registrar username and password.
- **Step 6** To enter a Network Registrar username and password:
	- **a.** Enter a valid administrator username and password.
	- **b.** Enter the password again to confirm it.

For example:

Cisco Network Registrar Username and Password

Enter the administrator username and password for the NR server.

Enter the username and password for the NR server to be used in the lab installation. You must confirm the NR password. Network Registrar adminstrator Username [admin] admin Network Registrar adminstrator Password [] changeme Confirm Network Registrar Password [] changeme

The program then redisplays the administrator username, password, and password confirmation. It then prompts you to confirm this information.

**Step 7** Press **y** and **Enter** to continue. The program prompts you to enter the KDC realm name. The realm name must be the same one used with all of the DPEs in the provisioning group. For example:

Enter the Kerberos realm name for the KDC

The realm name should be consistent with the realm you give to DPEs in this provisioning group. KDC Interface Address: KDC FQDN: KDC Realm:

- **Step 8** Enter the appropriate KDC Interface Address, FQDN, and Realm information and then press **Enter**. The program redisplays the KDC information and prompts you to confirm this information.
- **Step 9** Press **y** and **Enter** to continue. The program prompts you to enter PacketCable properties. For example: Enter PacketCable properties

Enter KDC Realm Name Enter IP Address for Primary DHCP [] Enter IP Address for Primary DNS [] Enter IP Address for Secondary DHCP [] Enter IP Address for Secondary DNS []

- **Step 10** Enter the appropriate voice technology information. Keep in mind that the KDC Realm name you enter here must be the same as that entered in the previous screen.
- **Step 11** Press **Enter**; the program redisplays the PacketCable Properties information and prompts you to confirm the information.
- **Step 12** Press **y** and **Enter** to continue. The program prompts you to enter the shared secret password. This password is a token that a BACC server uses to authenticate communication with other BACC servers. The default password is **secret**.
- **Step 13** Enter the password that you want to use for authentication among BACC servers. For example:

Shared Secret Password

Enter the password to be used for authentication among the BPR servers.

If you are performing a lab installation, then the password will be used for all the servers. If this is a component installation, then the password you enter must be the same as the components previously installed.

Enter the Shared Secret Password [secret] secret

The program prompts you to confirm the password.

**Step 14** Enter the password again and press **y** to continue. The program then displays the installation parameters that you selected. For example:

Installation Parameters

This screen shows the installation parameters that you have chosen:

========== Confirmation ========== The Lab/Demo Installation will install all components using the following parameters:

Installation directory:/opt/CSCObpr

Is this correct  $(y/n/q)?$  [yes]

**Step 15** Press **y** and **Enter** to install the lab software. The program displays a message when the installation is complete.

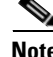

**Note** You use the administrator's user interface to configure your license keys. Refer to the *Cisco Broadband Access Center for Cable Administrator's Guide* for additional information.

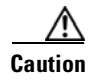

**Caution** After installation is complete, you must install your licenses and the chain of certificates or the KDC will not start.

### **Configuring Network Registrar and a CMTS**

For BACC to function, you need to set up Network Registrar client-classes, policies, scopes, and selection tags. You also need to perform some configuration of CMTS devices.

To configure Network Registrar and CMTS devices, complete these steps:

**Step 1** Set up scopes on your Network Registrar server. For example:

```
<NR_HOME>/usrbin/nrcmd -N <USER_NAME> -P <PASSWORD> -b <
<BACC_HOME>/cnr_ep/samples/bpr_cnr_hsd_sample_config.nrcmd
```
**Santa Contract Contract Contract Contract Contract Contract Contract Contract Contract Contract Contract Contract Contract Contract Contract Contract Contract Contract Contract Contract Contract Contract Contract Contract** 

**Note** The <BACC\_HOME>/cnr\_ep/samples/**bpr\_cnr\_hsd\_sample\_config.nrcmd** command runs a sample Network Registrar configuration script, which defines client-classes, policies, scopes, selection tags and other related information. You must update this file to reflect the IP address settings on your network. For more information about this file, see ["Network Registrar](#page-74-0)  [Configuration File Example"](#page-74-0). For more detailed information about defining client-classes, policies, scopes, and selection tags, see the *Network Registrar User's Guide*.

**Step 2** Enable the cable interface or interfaces on your CMTS with the correct IP addresses and DHCP helper-address. For example, you might edit the CMTS configuration as follows:

```
interface Cable3/0 
   ip address 192.168.5.0 255.255.255.0
   ip address 192.168.6.0 255.255.255.0 secondary
   ip address 192.168.7.0 255.255.255.0 secondary
   ip address 192.168.8.0 255.255.255.0 secondary
```
⋟

**Note** The IP addresses used here are identical to those in the sample script supplied with the BACC product. You must edit these addresses to match your own IP address range. Do not attempt to use these IP addresses in an operational environment.

```
no ip directed-broadcast 
no keepalive 
cable downstream annex B 
cable downstream modulation 64qam 
cable downstream interleave-depth 32 
cable downstream frequency 477000000 
cable upstream 0 frequency 26000000 
cable upstream 0 power-level 0 
no cable upstream 0 shutdown 
cable dhcp-giaddr primary 
cable helper-address <IP Address Of Your Network Registrar Server>
```
**Note** A sample configuration script file is included with the BACC product. This file, called cmts\_sample.cfg, is located in the <BACC\_HOME>/cnr\_ep/samples directory.

T.

**Step 3** To configure your CMTS to insert the DHCP relay agent information option in forwarded BOOTREQUEST messages, use this Cisco IOS command:

#### **ip dhcp relay information option**

The default device detection logic in BACC uses DHCP option 82 information (relay-agent information) to detect devices.

**Step 4** To configure your CMTS so that it does *not* validate the relay agent information option in forwarded BOOTREPLY messages, use this IOS command:

**no ip dhcp relay information check**

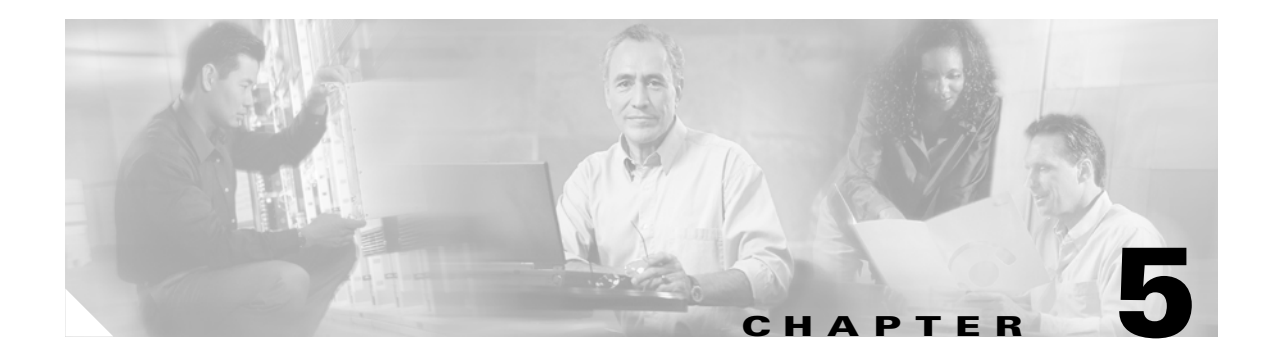

## **Post-Installation Activities**

This chapter describes activities you can perform after installing BACC:

- **•** [Enabling a Network Registrar Spoofing DNS Server, page 5-1](#page-54-0)
- **•** [Configuring the Syslog Utility to Receive Alerts from BACC, page 5-2](#page-55-0)
- **•** [Uninstalling Broadband Access Center, page 5-2](#page-55-1)

### <span id="page-54-0"></span>**Enabling a Network Registrar Spoofing DNS Server**

A spoofing DNS server redirects all DNS requests to the same IP address. This can be used to enforce a self-provisioning flow for a new subscriber.

For example, assume that a DNS host is *dns.acme.com*, and has an IP address of 10.10.10.5. Assume also, that the Web server with the self-provisioning flow is 10.10.10.6.

On the DNS server, set the following in Network Registrar:

```
nrcmd> zone . delete
nrcmd> zone . create primary dns.acme.com postmaster.dns.acme.com 
nrcmd> zone . addrr * a 10.10.10.6
nrcmd> save 
nrcmd> dns reload
```
When DNS reloads, the changes will take effect.

On the DHCP server, set the following in Network Registrar:

```
nrcmd> policy unprovisioned setoption domain-name-servers 10.10.10.5 
nrcmd> policy unprovisioned setoption domain-name acme.com
nrcmd> save
nrcmd> dhcp reload
```
## <span id="page-55-0"></span>**Configuring the Syslog Utility to Receive Alerts from BACC**

This section describes how to configure the syslog utility on both the Network Registrar extension points and RDU server to receive alerts and debugging information from BACC.

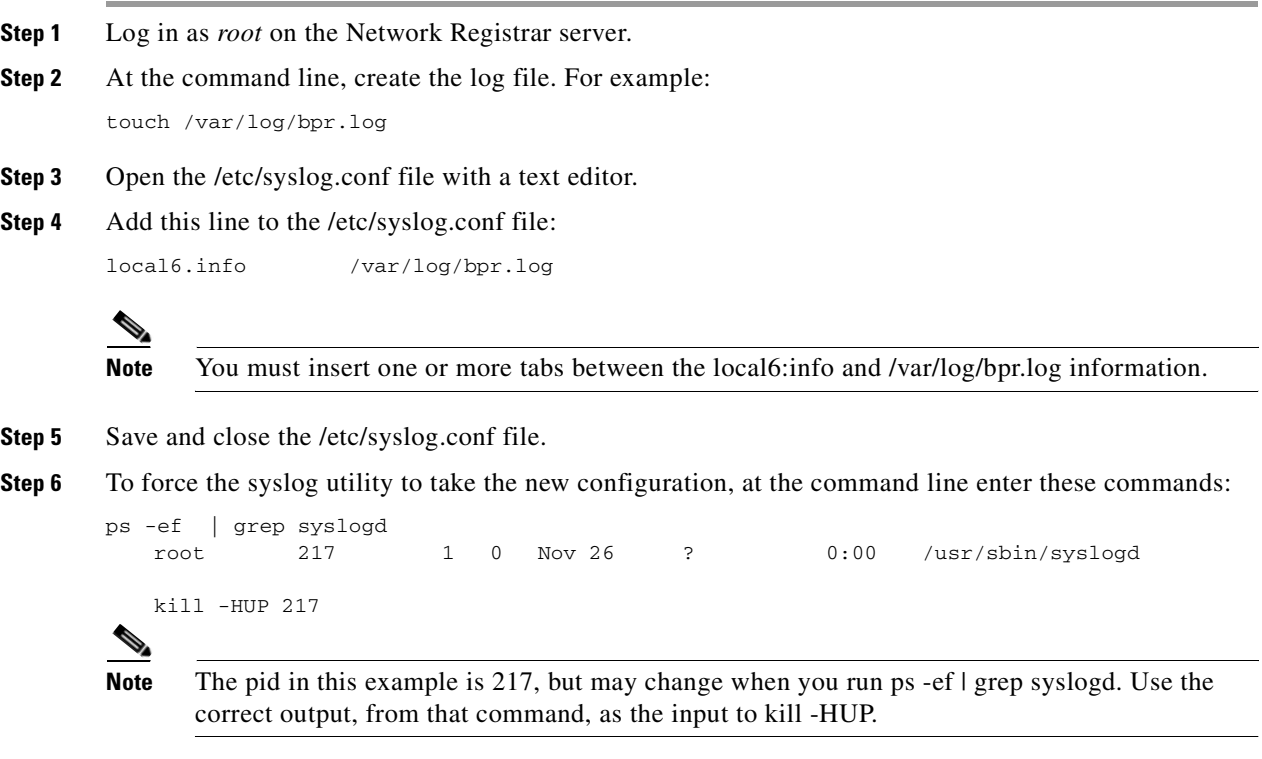

Syslog is now ready to receive alerts from BACC.

## <span id="page-55-1"></span>**Uninstalling Broadband Access Center**

The program described in this section uninstalls the RDU, Network Registrar extensions, the DPE, and the KDC, but it does not uninstall the Network Registrar application. Prior to removing BACC you must manually remove the BACC configuration on Network Registrar.

The uninstallation program removes all files located under the installation directory (the default installation directory is /opt/CSCObpr). If the database is found under the installation directory, as is the case in the lab installation program, the program displays a warning message that it is deleting the database. You can exit from the uninstallation program at that time, or you can choose to proceed.

The uninstallation program also shuts down and removes these processes if they are detected: RDU, KDC, SNMP Agent, JRun, BACC agent, and the DPE.

The uninstallation program does *not* remove files that were placed outside the installation directory. For example, a component installation places the database and database transaction logs directories under /var/CSCObpr. So theses files are not removed. The uninstallation program also does *not* remove any files that are located under the Network Registrar directory.

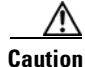

**Caution** If you uninstall BACC after configuring your Network Registrar servers to use BACC extensions, your network will no longer function correctly. You must uninstall BACC extensions in Network Registrar to completely uninstall the BACC program.

There are two ways to remove BACC:

- **•** [Uninstalling BACC from the Graphical User Interface, page 5-3](#page-56-0)
- **•** [Uninstalling BACC from the Console Mode, page 5-4](#page-57-0)

#### <span id="page-56-0"></span>**Uninstalling BACC from the Graphical User Interface**

To uninstall BACC using the graphical user interface:

- **Step 1** Log in as *root*.
- **Step 2** Manually remove the configuration of the BACC extensions on the Network Registrar server. You can do this from any server that has **nrcmd** installed and connectivity with Network Registrar.

Follow these steps:

**a.** To uninstall the BACC extensions from your Network Registrar configuration, use these commands:

```
<NR_HOME>/usrbin/nrcmd -N admin -P changeme -b <
<BACC_HOME>/cnr_ep/bin/bpr_cnr_disable_extpts.nrcmd
```
**b.** To reload your DHCP server, use these commands:

**/etc/init.d/nwreglocal stop /etc/init.d/nwreglocal start**

Alternatively, enter this command:

**<NR\_HOME>/usrbin/nrcmd -N admin -P changeme "dhcp reload"**

**c.** To remove the BACC extensions from the Network Registrar extensions directory, use this command:

```
rm -f <NR_HOME>/extensions/dhcp/dex/libbprextensions.so
```
**Step 3** At the CLI prompt, enter:

**<BACC\_HOME>/\_uninst/uninstall.bin** 

The uninstallation program's Welcome screen appears.

**Step 4** Click **Next**. The uninstallation program begins removing BACC files.

When the uninstallation is complete, the Cisco Broadband Provisioning Registrar was Uninstalled screen appears.

**Step 5** To exit the uninstallation program, click **Finish**.

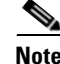

**Note** Should the uninstallation program fail to successfully uninstall BACC, error messages will appear on screen.

#### <span id="page-57-0"></span>**Uninstalling BACC from the Console Mode**

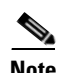

To uninstall BACC from the console mode:

**Note** If you are uninstalling BACC from a lab installation, the database is automatically deleted based on your confirmation. To prevent the accidental or unplanned deletion of the database, copy or back up the database files and log files as instructed in the *Cisco Broadband Access Center for Cable Administrator's Guide*.

**Step 1** Log in as *root*.

- **Step 2** Manually remove the configuration of the BACC extensions on the Network Registrar server. You can do this from any server that has **nrcmd** installed and connectivity with Network Registrar. Follow these steps:
	- **a.** To uninstall the BACC extensions from your Network Registrar configuration, use these commands:

```
<NR_HOME>/usrbin/nrcmd -N admin -P changeme -b <
<BACC_HOME>/cnr_ep/bin/bpr_cnr_disable_extpts.nrcmd
```
**b.** To reload your DHCP server, use these commands:

```
/etc/init.d/nwreglocal stop
/etc/init.d/nwreglocal start
```
Alternatively, enter this command:

**<NR\_HOME>/usrbin/nrcmd -N admin -P changeme "dhcp reload"**

**c.** To remove the BACC extensions from the Network Registrar extensions directory, use this command:

**rm -f <NR\_HOME>/extensions/dhcp/dex/libbprextensions.so**

**Step 3** At the CLI prompt, enter:

**<BACC\_HOME>/\_uninst/uninstall.bin -console**

The following is displayed:

Welcome to the Uninstallation Program

Press Enter to uninstall Cisco Broadband Provisioning Registrar from your system.

Press Enter to Continue or 'q' to Quit:

**Step 4** Press **Enter** to start the removal process. When uninstallation is complete these messages appear: Cisco Broadband Provisioning Registrar was Uninstalled Cisco Broadband Provisioning Registrar files were uninstalled successfully.

Press Enter to finish:

**Step 5** Press **Enter** to exit the program.

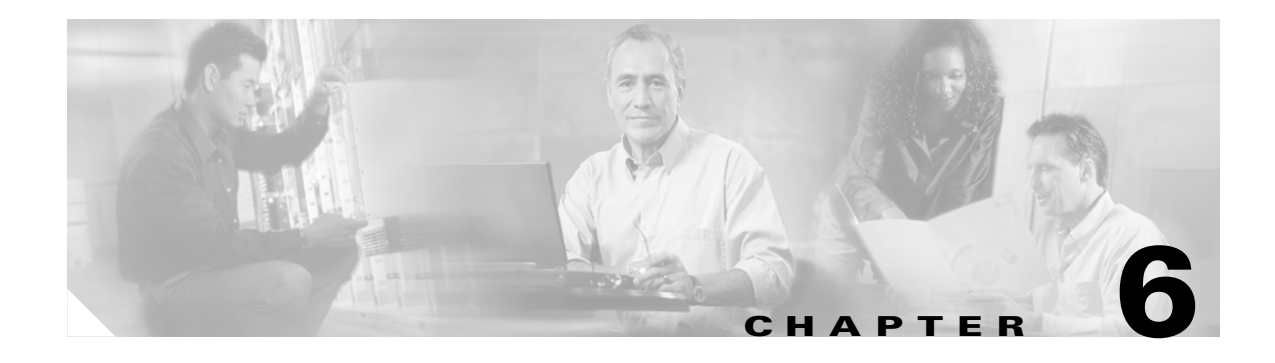

# **Upgrading Broadband Access Center for Cable**

This chapter describes how to upgrade a BACC 2.5.0.2 or higher installation to BACC 2.7. If you have a BACC release preceding BACC 2.5.0.2, you must first upgrade your system to BACC 2.5.0.2 and then complete this upgrade procedure.

[Table 6-1](#page-58-0) summarizes the order of upgrade and migration tasks required for BACC components for different versions.

<span id="page-58-0"></span>*Table 6-1 Upgrading BACC components*

| <b>Version</b>                                                    | <b>RDU</b>                                                                                     | <b>Solaris DPE</b>                                  | <b>Appliance</b><br><b>DPE-590</b>                                | <b>Appliance</b><br><b>DPE-2115</b>                               | <b>CNR-EP</b>                                          | <b>KDC</b>                                          |
|-------------------------------------------------------------------|------------------------------------------------------------------------------------------------|-----------------------------------------------------|-------------------------------------------------------------------|-------------------------------------------------------------------|--------------------------------------------------------|-----------------------------------------------------|
| <b>BACC 2.5.0.2</b><br>(Migration of<br>RDU database<br>required) | Run setup.bin.<br>At the end, the<br>installer<br>prompts you to<br>run the<br>migration tool. | N/A                                                 | Download the<br>upgrade file and<br>run the DPE<br>patch process. | Download the<br>upgrade file and<br>run the DPE<br>patch process. | Run the upgrade<br>script to<br>upgrade the<br>CNR EP. | Run the upgrade<br>script to<br>upgrade the<br>KDC. |
| <b>BACC 2.6.x</b><br>(Migration of<br>RDU database<br>required)   | Run setup.bin.<br>At the end, the<br>installer<br>prompts you to<br>run the<br>migration tool. | Run the upgrade<br>script to<br>upgrade the<br>DPE. | Download the<br>upgrade file and<br>run the DPE<br>patch process. | Download the<br>upgrade file and<br>run the DPE<br>patch process. | Run the upgrade<br>script to<br>upgrade the<br>CNR EP. | Run the upgrade<br>script to<br>upgrade the<br>KDC. |

The BACC upgrade procedure requires that the components be updated in the exact order described below. Performing the upgrade in any other order may result in errors during provisioning:

- [Before You Begin, page 6-2](#page-59-0)
- **•** [Upgrading the RDU, page 6-2](#page-59-1)
- **•** [Upgrading the Solaris DPE, page 6-2](#page-59-2)
- **•** [Upgrading Hardware DPEs, page 6-4](#page-61-0)
- **•** [Upgrading Network Registrar Extensions, page 6-5](#page-62-0)
- **•** [Upgrading the KDC, page 6-5](#page-62-1)

#### <span id="page-59-0"></span>**Before You Begin**

The following procedure is required before upgrading all components except the RDU.

**Step 1** Untar the upgrade file(27upgrade.tar) onto the computer where the BACC components reside. For example:

**tar -xvf 27upgrade.tar**

The component upgrade scripts are extracted to the **patch27/bin** upgrade folder.

**Step 2** Run the **backupDb.sh** script to back up the RDU database files. See the *Cisco Broadband Access Center for Cable Administrator's Guide* for additional information.

#### <span id="page-59-1"></span>**Upgrading the RDU**

To upgrade the RDU:

- **Step 1** Run the **setup.bin** file normally associated with a new installation of BACC. The **setup.bin** file automatically detects the previous installation.
- **Step 2** When the installation program prompts you to perform the database migration procedure, run the migration script using the **migrateDb.sh** script as described in [Migrating the RDU Database, page 6-6.](#page-63-0)

#### <span id="page-59-2"></span>**Upgrading the Solaris DPE**

Complete these steps to upgrade the installed Solaris DPE component from release 2.6.x to release 2.7:

**Step 1** Run this script from the upgrade folder:

**./27-upgrade-dpe.sh**

**Step 2** You must manually restart the agent to finish the upgrade process.

An output similar to this displays.

```
BPR Located
BPR Home directory is /opt/CSCObpr
Current version is 2.6.(x)
DPE Component Installed
Stopping the BPR Agent
BPR Agent is stopped.
BPR Agent stopped
Copying the Upgrade Files
Upgrading Package Information
Upgrade for BPR 2.7 Completed Successfully
Please start your BPR Agent to finish the upgrade Process
```
**Step 3** Run this command to verify that the output indicates it is BACC release 2.7:

# **pkgparam CSCObpr VERSION** 

The version information returned should be 2.7.

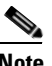

**Note** The previous version of the file bpr.jar is renamed as bpr-2x.jar and is located in the <BACC\_HOME>/lib directory.

**Step 4** Check the list of installed files. An output similar to this is displayed.

```
drwxr-xr-x 4 root smmsp 512 May 26 11:22 electric
-rw-r--r-- 1 root smmsp 11730913 May 26 11:22 bpr.jar
-rwxr-xr-x 1 root smmsp 116848 May 26 11:22 libosstatus.so
-rwxr-xr-x 1 root smmsp 465392 May 26 11:22 libnative.so
-rwxr-xr-x 1 root smmsp 827344 May 26 11:22 libInformManager.so
-rwxr-xr-x 1 root smmsp 1983836 May 26 11:22 libbprextensions.so
-rw-r--r-1 root smmsp 30790 May 26 11:23 pkcerts.jar
-rwxr-xr-x 1 root smmsp 938940 May 26 11:23 libdb_java-4.1.so
-rwxr-xr-x 1 root smmsp 840988 May 26 11:23 libdb-4.1.so
-rwxr-xr-x 1 root smmsp 187162 May 26 11:23 sun_parser.jar
-rwxr-xr-x 1 root smmsp 28404 May 26 11:23 sun_jaxp.jar
-rwxr-xr-x 1 root smmsp 33428 May 26 11:23 sleepycat.jar
-rw-r-r-1 root smmsp 936631 May 26 11:23 bcprov.jar
-rwxr-xr-x 1 root smmsp 832960 May 26 11:23 libgcc_s.so.1
-rwxr-xr-x 1 root smmsp 62624 May 26 11:23 TelnetD.jar
-rwxr-xr-x 1 root smmsp 8661944 May 26 11:23 libstdc++.so.5
-rw-r--r-- 1 root smmsp 285176 May 26 11:23 libscp_java01.so
-rw-r--r-- 1 root smmsp 849020 May 26 11:23 libscp01.so
-rw-r--r-- 1 root smmsp 185208 May 26 11:23 libmlog.so
-rw-r--r-- 1 root smmsp 529820 May 26 11:23 libcnrschema.so
-rw-r--r-- 1 root smmsp 2847640 May 26 11:23 libaic.so
-rw-r--r-- 1 root smmsp 217572 May 26 11:23 dnsjava-1.5.1.jar
-rwxr-xr-x 1 root smmsp 29411 May 26 11:23 comm.jar
-rwxr-xr-x 1 root smmsp 384820 May 26 11:23 cnrsdk.jar
-rwxr-xr-x 1 root smmsp 131919 May 26 11:23 xmlParserAPIs.jar
-rwxr-xr-x 1 root smmsp 1728861 May 26 11:23 xercesImpl.jar
-rwxr-xr-x 1 root smmsp 2370312 May 26 11:23 libssl.so.0.9.7
-rwxr-xr-x 1 root smmsp 2328048 May 26 11:23 libnetsnmp.so.5
drwxr-xr-x 2 root smmsp 512 May 26 11:23 SnmpAgent
-rwxr-xr-x 1 root smmsp 14475552 May 26 11:23 libcrypto.so.0.9.7
-rwxr-xr-x 1 root smmsp 28404 May 26 11:23 jaxp.jar
-rwxr-xr-x 1 root smmsp 187162 May 26 11:23 crimson.jar
-rwxr-xr-x 1 root smmsp 1107051 May 26 11:23 AdventNetSnmp.jar
-rwxr-xr-x 1 root smmsp 801714 May 26 11:23 xalan.jar
-rwx------ 1 root smmsp 167588 May 26 11:23 libnativeCrypto.so
-rw-r--r-- 1 root smmsp 515746 May 26 11:23 adminui.war
-rw-r--r-- 1 root smmsp 84311 May 26 11:23 sampleui.war
```
**Note** The actual directory contents displayed in this procedure may differ, from those shown above, depending on the components installed on the computer.

## <span id="page-61-0"></span>**Upgrading Hardware DPEs**

You may remotely patch your DPE devices, or if you have local access to these devices, you can fully reimage them. Refer to the recovery CD-ROM release notes that accompanied the DPE device for the required reimaging procedure.

Complete these steps to upgrade the DPE component to release 2.7:

**Caution** If the hardware DPE is rebooted or powered off while a patch is being applied, the device is left in an unknown state and must be completely reimaged. Refer to either the DPE-590 or DPE-2115 *Recovery CD-ROM Release Notes* that accompany the DPE device, for reimaging instructions.

**Step 1** Open an FTP connection to each DPE to be patched and upload the patch bundle to the DPE. See step 3 for the appropriate DPE file name.

- **Note** When opening the FTP connection, you must enter the username **admin** and the login password chosen for the selected DPE.
- **Step 2** After an FTP connection is established, change directory to 'incoming' using this command at the FTP prompt:

#### **cd incoming**

This will locate the patch file so that the DPE can easily find it.

**Step 3** Select the upgrade file corresponding to the BACC version currently running on your DPE and FTP it to the DPE.

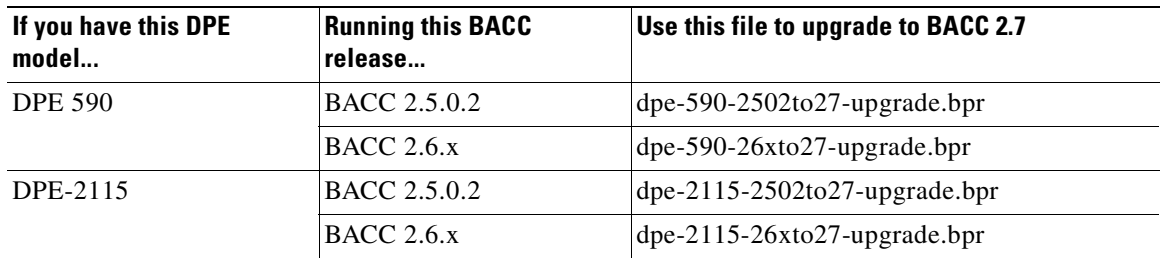

For example, you use this command to FTP the DPE-590 upgrade file from BACC 2.6.x to BACC 2.7: **bin**

**put dpe-590-26xto27-upgrade.bpr**

- **Step 4** Log into each DPE, in the enable mode, and run the **upgrade** command. You are prompted to select the 2.7 upgrade file and apply it. After the upgrade is finished, the DPE will reboot.
- **Step 5** Log into each DPE, in the enable mode, and run the **show version** command. This should identify the current version running on the DPE as BACC 2.7.

## <span id="page-62-0"></span>**Upgrading Network Registrar Extensions**

Use this procedure to upgrade the Network Registrar extensions from BACC 2.5.0.2, or 2.6.x to BACC 2.7:

- **Step 1** Run the 27-upgrade-cnrep.sh script.
- **Step 2** Stop the Network Registrar Server Agent when prompted.

The upgrade script automatically copies the upgraded extension point files into the required directories. When complete, it prompts you to restart the Network Registrar Server Agent.

**Step 3** Run this command to verify that the output indicates it is BACC release 2.7:

```
# pkgparam CSCObpr VERSION
```
The version information returned should be 2.7.

**Step 4** Go to the /opt/CSCObpr/lib directory. Provided that the upgrade was successful, the directory content should appear similar to the list for the Solaris DPE upgrade with the addition of the libbprextensions-2x.so file.

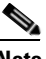

**Note** The previous version of the file bpr.jar is renamed as bpr-2x.jar and is located in the <BACC\_HOME>/lib directory.

**Step 5** If a second check is required to verify upgrade success, go to the \$CNR\_HOME/extensions/dhcp/dex directory and verify that these files appear:

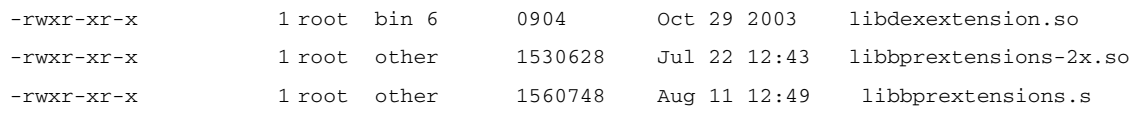

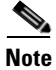

**Note** The actual directory contents displayed in this procedure may differ, from those shown above, depending on the components installed on the computer.

# <span id="page-62-1"></span>**Upgrading the KDC**

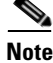

**Note** BACC 2.7 KDC requires a new license. Please ensure that the correct license and certificates are installed before you start the BACC agent.

Use this procedure to upgrade the KDC from BACC 2.5.0.2 or 2.6.x to BACC 2.7:

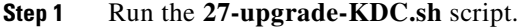

**Step 2** Manually start the BACC agent to complete the upgrade process.

**Step 3** Run this command to verify that the output indicates it is BACC release 2.7:

# **pkgparam CSCObpr VERSION** 

The version information returned should be 2.7.

**Step 4** Go to the /opt/CSCObpr/kdc/internal/bin directory. Provided that the upgrade was successful, this directory content should appear similar to this:

-r-x------ 1 root smmsp 1388 May 26 11:23 shutdownKDC.sh -r-x------ 1 root smmsp 535 May 26 11:23 runKDC.sh -rwxr-xr-x 1 root smmsp 1023548 May 26 11:23 kdc

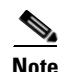

**Note** The actual directory content that is displayed may differ, from that shown above, depending on the components installed on the computer.

#### <span id="page-63-0"></span>**Migrating the RDU Database**

The Regional Distribution Unit (RDU) database migration script lets you migrate your RDU database from BACC 2.5.0.2 into BACC 2.7.

The migration script is automatically installed, and unpacked, whenever the BACC 2.7 installation program (**setup.bin**) is run. The installation program unpacks the migration script file into the <BACC\_HOME>/migration directory. You run the RDU database migration script using the **migrateDb.sh** script. This script migrates the BACC 2.5.0.2 or BACC 2.6.x database to BACC 2.7.

**Note** Prior to installing the new BACC version you must run the **backupDb.sh** script to back up the database files. See the *Cisco Broadband Access Center for Cable Administrator's Guide* for additional information.

After the migration is completed, run the **verifyDb.sh** script to check database consistency. Verification is an optional step and may be skipped if shorter downtime for migration is critical.

Each time a migration is performed, information is recorded in a migration log file, which is stored in <BACC\_DATA>/rdu/logs directory. The migration.log file identifies which version of the database is being migrated.

Start the RDU using "bprAgent start rdu" command and observe messages about successful initialization in the rdu.log file.

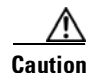

**Caution** The RDU should not be started while migration is in progress; any attempt to restart the RDU results in a series of error messages being written into the rdu.log file. These messages will indicate that database migration is needed before the RDU can be restarted.

#### **Migrating from BACC 2.5.0.2**

When migrating from release 2.5.0.2, you must use command line parameters to specify the file system directory for temporary storage when running the **migrateDb.sh** script. This script is located in the <BACC\_HOME>/migration directory.

When running this script, use this syntax:

**./migrateDb.sh** *temp\_dir*

Where *temp\_dir* identifies the temporary directory.

When performing this migration, you must allow for the available disk space required for temporary storage. The available disk space must be at least the same as the size of the old database files. However, for performance reasons, Cisco recommends that you locate this directory on a different disk from the database and the database log files.

Internally, the migration process from BACC 2.5.0.2 is a two-step process. The first step, migration from BACC 2.5.0.2 to BACC 2.6 generates a migration25to26.log file. The second part, from BACC 2.6 to 2.7 generates a migration26to27.log file.

- **•** If migration is interrupted during the first part, from BACC 2.5.0.2 to BACC 2.6, migration restarts from where it left off, and the same migration log continues to be used.
- If migration is interrupted during the second part, from BACC 2.6 to 2.7, migration restarts from the beginning. The old migration log is renamed with a suffix with the timestamp and a new migration log is created.

If migration is interrupted during the first part, and a clean restart of migration from BACC 2.5.0.2 is required, you must:

- **Step 1** Delete all files from the temporary directory.
- **Step 2** Rerun the database migration script.
- **Step 3** Start the RDU to initialize the database.
- **Step 4** Run the **verifyDb.sh** script to verify database consistency (optional).
- **Step 5** Restart the RDU after migration is complete and the database verified.

#### **Migrating from BACC 2.6**

When migrating 2.6.x, no command line parameter is needed.

Use this syntax:

#### **./migrateDb.sh**

Migrating from BACC 2.6 generates a migration26to27.log file.

Interrupting the migration from BACC 2.6.x to BACC 2.7 restarts the migration from the beginning. The old migration log is renamed with a suffix with the timestamp and a new migration log is created.

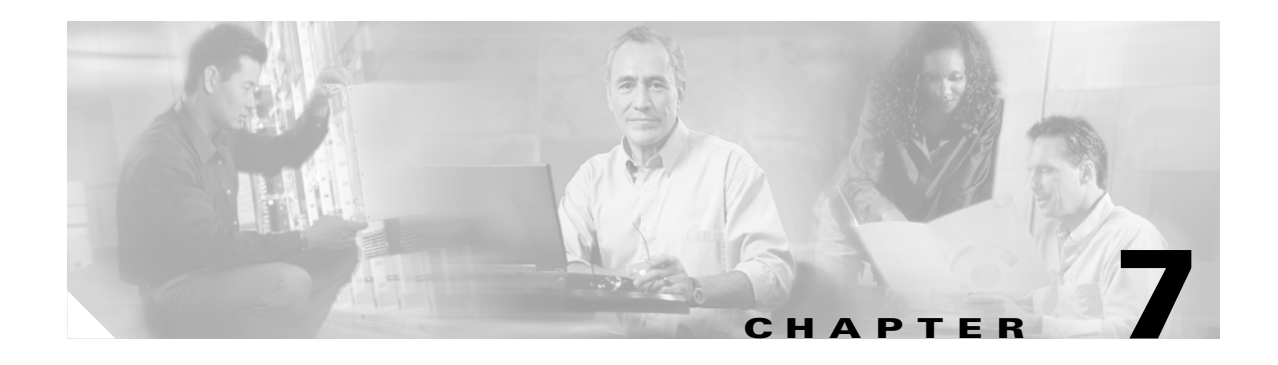

## **Setting Up a Device Provisioning Engine**

A Cisco Device Provisioning Engine caches provisioning information and handles all configuration requests including downloading configuration files to devices. It is integrated with the Cisco Network Registrar DHCP server to control the assignment of IP addresses. Multiple DPEs can communicate with a single DHCP server. DPEs come with factory installed software that enables provisioning, but you must perform some initial configuration.

This chapter describes the setup procedure.

### <span id="page-66-0"></span>**Hardware DPE Setup Sequence**

[Table 7-1](#page-66-0) identifies the sequence of events for setting up a hardware DPE.

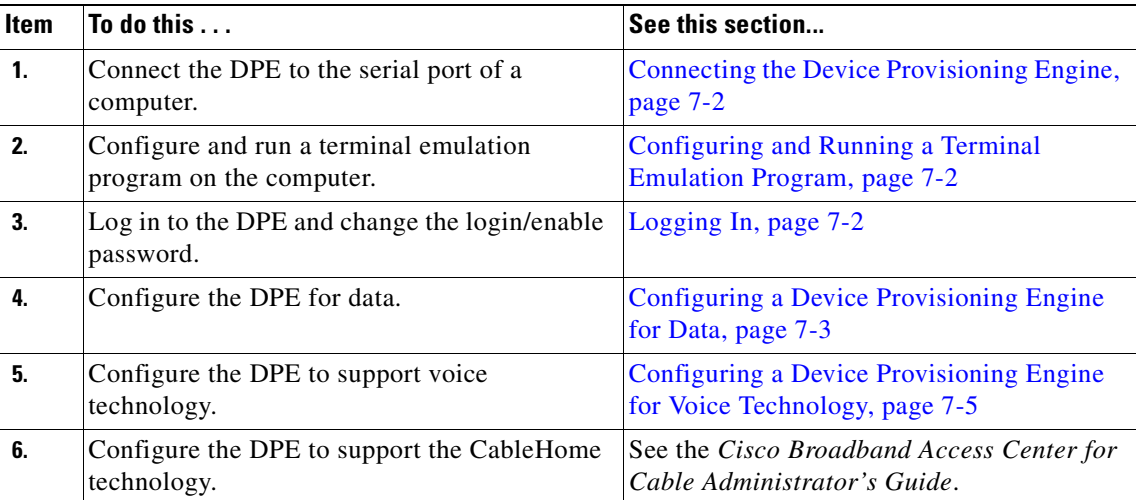

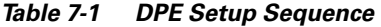

#### <span id="page-67-0"></span>**Connecting the Device Provisioning Engine**

Each DPE comes with a console cable. To begin setting up the DPE, complete these steps:

**Step 1** Attach one end of the cable to the console port of the DPE. **Step 2** Attach the other end of the cable to the serial port on the computer that you want to use to configure the DPE. **Step 3** Proceed to the ["Configuring and Running a Terminal Emulation Program" section on page 7-2.](#page-67-1)

### <span id="page-67-1"></span>**Configuring and Running a Terminal Emulation Program**

You must configure and then run a terminal emulation program on the computer that you have connected to the DPE.

To configure and run a terminal emulation program, complete these steps:

**Step 1** Log in to the computer as *root*.

At the command line, enter the name of a terminal emulator. Choose a terminal emulation program that enables communication with the DPE through the serial port on the host computer.

- **Step 2** Configure these settings on the terminal emulator:
	- **•** Speed:9600
	- **•** Data Bits:8
	- **•** Parity:None
	- **•** Stop Bits:1
	- **•** Flow Control:Hardware

When you have correctly configured the terminal emulation program, you are prompted to log in to the DPE.

**Step 3** Proceed to the ["Logging In" section on page 7-2](#page-67-2).

## <span id="page-67-2"></span>**Logging In**

To log in to the DPE, complete these steps:

**Step 1** At the password prompt, enter the login password. The default user and enable passwords are changeme. For example: localhost BPR Device Provisioning Engine User Access Verification Password:

**Note** For security reasons, Cisco Systems strongly recommends that you change the original password.

The system displays this user mode prompt:

localhost>

**Step 2** Run the **enable** command to enter privileged mode. You must be working in privileged mode to configure the DPE. For example:

localhost> **enable**

The system prompts you for the enable password.

**Step 3** At the prompt, enter the enable password. The default is changeme. The system displays this privileged mode prompt:

localhost#

- **Step 4** To change the login and enable password, as Cisco Systems recommends:
	- **a.** At the localhost# prompt, enter the **password** command. For example: localhost# password

The system prompts you for the new password.

- **b.** Enter the new password. The system prompts you to enter the new password again.
- **c.** Re-enter the new password. The system displays a message that you successfully changed the password.

Remember that this is your new log in password. If you want to change the privileged mode password, use the **enable password** command.

**Step 5** Proceed to the ["Configuring a Device Provisioning Engine for Data" section on page 7-3.](#page-68-0)

### <span id="page-68-0"></span>**Configuring a Device Provisioning Engine for Data**

To configure a DPE, have this information available:

- **•** The static IP address that you want to assign to the DPE.
- **•** The IP address or fully qualified domain name of the RDU for the DPE.
- **•** The provisioning group or groups of which the DPE is part.
- The IP address of the default gateway on your network, if the default gateway is implemented on your network.
- **•** The host and domain names of the DPE.

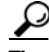

**Tip** You can use the **show run** command to view the running configuration. A complete list of show commands is available through the use of the **show commands** command. Refer to the *Broadband Access Center for Cable CLI Reference Guide* for additional information.

**Note** The commands pertaining to security are only enabled when connected to the DPE serial port. Refer to the Refer to the *Broadband Access Center for Cable CLI Reference Guide* for additional information.

To configure a DPE, complete these steps:

**Step 1** Assign a static IP address and subnet mask to the first ethernet port on the DPE. For example, to assign IP address 10.10.10.1 and the subnet mask 255.255.255.0, enter these commands:

```
localhost# interface ethernet 0 ip address 10.10.10.1 255.255.255.0 
localhost# interface ethernet 0 ip enabled true 
localhost# interface ethernet 0 provisioning enabled true
```
**Note** The values provided here are sample values only. Use values appropriate for your network.

**Step 2** Enter the IP address for the RDU or its domain name if you are implementing DNS. Also, identify the port on which the RDU is listening. The default listening port is 49187. For example:

localhost# dpe rdu-server 10.10.10.1 49187

**Step 3** Specify the provisioning group or groups of which the DPE is part. Where appropriate, specify the secondary provisioning group of which it is part. For example:

```
localhost# dpe provisioning-group primary group1
localhost# dpe provisioning-group secondary group2
```
- **Step 4** If your network topology has a default gateway IP address, enter that information. For example: localhost# ip default-gateway 10.10.10.1
- **Step 5** To set up DNS for the DPE, enter the IP address of the DNS server. For example:

localhost# ip name-server 10.20.10.1

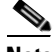

**Note** To enter more than one DNS server name, lists the servers with a space between each entry.

**Step 6** Provide the DNS hostname and domain name for the DPE. For example:

```
localhost# hostname DPE1
localhost# ip domain-name example.com
```
- **Step 7** Configure the current time on the DPE. For example: localhost# **clock set 23:59:59 20 12 2003**
- **Step 8** Set the shared secret password to be the same as that on the RDU.

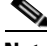

**Note** This is one of the security related commands mentioned earlier in this chapter. This command can only be run if the console is connected to the DPE serial port.

**Step 9** For the configuration to take effect, you must reload the DPE. For example:

localhost# reload

After you reload the DPE, you can establish a Telnet session using the IP address of the DPE. Remember to use the new login and enable password that you created in the ["Logging In" section on page 7-2.](#page-67-2)

### <span id="page-70-0"></span>**Configuring a Device Provisioning Engine for Voice Technology**

This section describes those configuration activities that must be performed to properly set up a DPE to support voice technology.

**Note** The tips provided in this section refer to the dpe.properties file, located in the <BACC\_HOME>/dpe/conf directory, for a lab installation of BAC. You change the properties specified, as indicated in the tip, to enable the described feature. If you edit the properties, you must restart the DPE.

**Caution** In the dpe.properties file, there should only be a single instance of each property described in these tips.

#### **Setting Up Voice Technology**

Complete these steps to set up voice technology on your DPEs.

```
Step 1 Enter these commands to set the FODN for each enabled DPE interface:
```

```
interface ethernet 0 provisioning fqdn <fqdn-value>
interface ethernet 1 provisioning fqdn <fqdn-value>
```

```
لىكم
```
**Tip** dpe.properties: /server/provFQDNs=*FQDN[IP address]:port*. This could translate, for example, into c3po.pcnet.cisco.com[10.10.10.5]:49186.

**Note** The FQDN is sent as the SNMPEntity in DHCP option 177 suboption 3.

**Step 2** Enter these commands to configure voice technology at DPE:

**packetcable registration kdc-service-key <password>**

#### S.

**Note** This is a protected mode security command, accessible only on the local console. The contents of this property are only visible when logged into the local console.

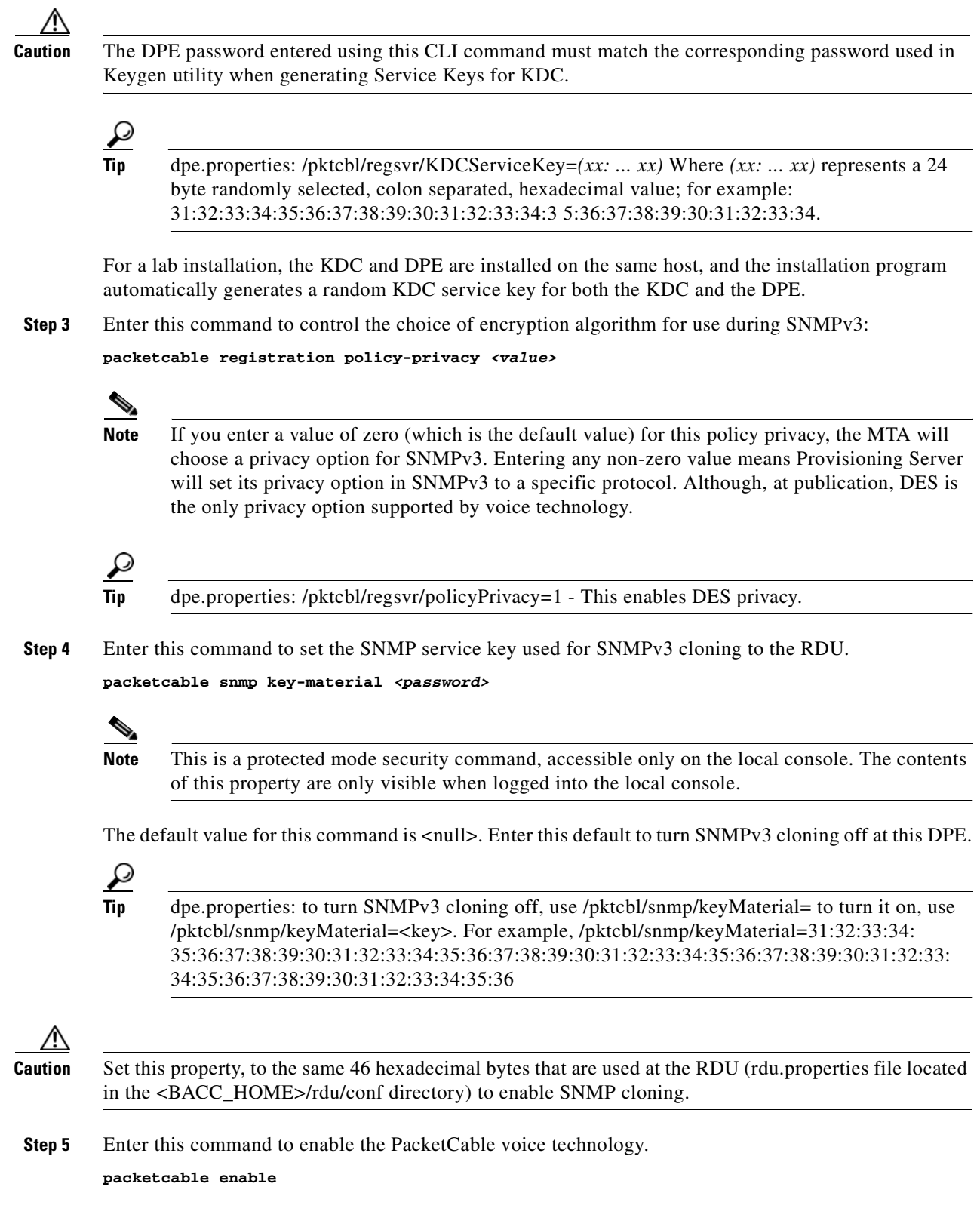

 $\blacksquare$
<span id="page-72-0"></span>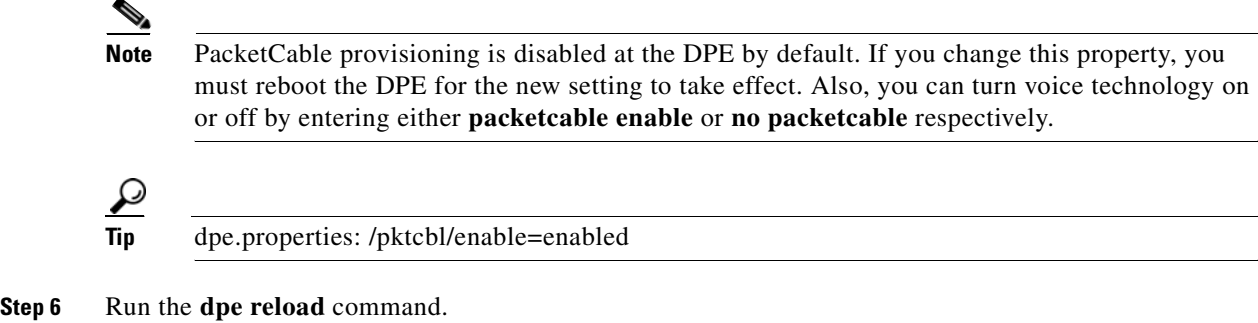

# **Controls Available**

These commands described in this section, provide additional configuration settings. Changing these properties on the DPE-590 causes the change to take effect immediately, without a DPE restart. If you are working with a lab install, and modify any DPE property, you must restart the DPE for the change to take effect.

<span id="page-72-2"></span>**• packetcable registration encryption**—This command optionally enables encryption of the MTA configuration file.

 $\frac{D}{\text{Tip}}$  dpe.properties: /pktcbl/regsvr/configEncrypt=1

<span id="page-72-1"></span>**• no packetcable registration encryption**—This command optionally disables encryption of the MTA configuration file.

 $\varphi$ 

**Tip** dpe.properties: /pktcbl/regsvr/configEncrypt=0

<span id="page-72-4"></span><span id="page-72-3"></span>• **packetcable snmp timeout <timeout>—This command dynamically sets the number of seconds** that the DPE waits for a response to an SNMPv3 SET operation. The timeout is expressed in seconds and the default value is 10 seconds.

 $\frac{D}{\text{Tip}}$  dpe.properties: /pktcbl/snmp/timeout=1 and /pktcbl/snmp/timeout=10

# **Debugging**

Complete these steps to verify that your DPEs are operating properly after configuring them for operation with voice technology.

**Step 1** Enter this command to collect all the log, property, and network configuration files on the DPE :

#### **support bundle state**

This command places the collected log files in the /outgoing directory. From there, the bundle is accessible using FTP.

**I** 

**Step 2** Enter this command to check the status of both the DPE and voice technology settings:

**show dpe**

#### **Example show dpe command output**

BPR Agent is running dpe is running

Version BPR 2.5 (cbpr\_25\_L\_200302040515). Caching 51970 device configs and 2 external files. Received 312 cache hits and 0 misses. Received 0 lease updates. Connection status is Disconnected. Sent 77 SNMP informs and 77 SNMP sets. Received 77 MTA provisioning successful SNMP informs. Received 0 MTA provisioning failed SNMP informs. Running for 11 days 1 hours 59 mins 15 secs.

This command also checks if voice technology provisioning is running, and displays the current health of the SNMPv3 service.

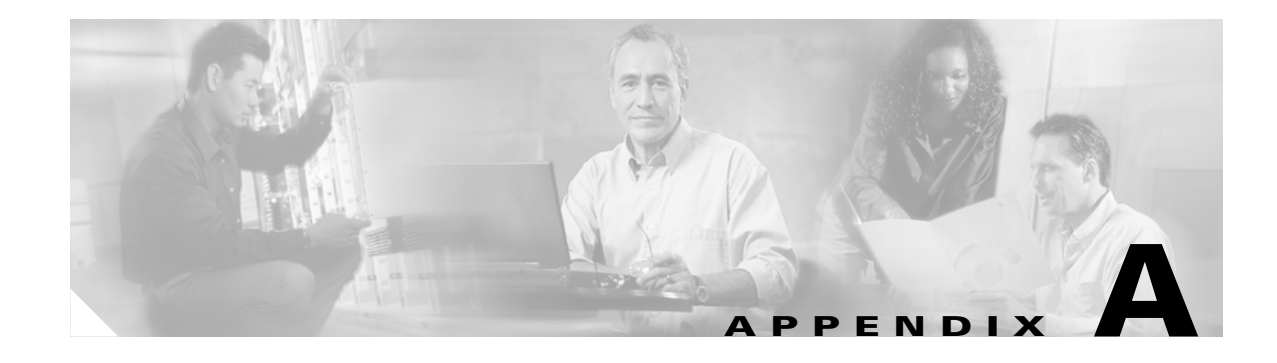

# **Network Registrar Configuration File Example**

This appendix describes the sample configuration files included with this installation. This file is typical of the files you use during the BAC installation.

# <span id="page-74-1"></span>**Configuration Scripts**

This section describes sample configuration scripts that you can copy and use to work with your BAC implementation. One exists for DOCSIS modems and computers, while another is available for DOCSIS modems and PacketCable MTAs.

## <span id="page-74-0"></span>**Sample Script for DOCSIS Modems and Computers**

<span id="page-74-2"></span>This sample configuration nrcmd script (**bpr\_cnr\_hsd\_sample\_config.nrcmd**) is used for a high-speed data deployment of DOCSIS modems and computers, in a multiple host configuration with failover protection. It is installed in this directory: <BACC\_HOME>/cnr\_ep/samples/.

These assumptions have been made to create this script:

- **•** DHCP primary server IP address is: 192.168.0.32
- **•** DNS primary server IP address is: 192.168.0.32

<span id="page-74-3"></span>This sample script defines these objects:

- **•** Scope selection tag objects for provisioned client-classes.
- **•** Client-class objects for provisioned DOCSIS modems and computers.
- Policy objects for unprovisioned and provisioned devices. The only difference is that DNS servers are not given to unprovisioned devices.
- **•** Scope and scope policy objects for unprovisioned and provisioned DOCSIS modems and computers.
- **•** Disable the TFTP server.

To run this script, in the Network Registrar **nrcmd** program, enter:

<NR\_HOME>/usrbin/nrcmd -N <username> -P <password> -b < bpr\_cnr\_hsd\_sample\_config.nrcmd

Where:

- **•** -N—identifies the username
- **•** -P—identifies the password

# **Sample Script for DOCSIS Modems and PacketCable MTAs**

<span id="page-75-0"></span>This sample configuration nrcmd script (**bpr\_cnr\_pktcbl\_sample\_config.nrcmd**) is used for a high-speed data deployment of DOCSIS modems and PacketCable MTAs. A multiple host configuration with failover protection is also used, and the script is also installed in the  $\langle BACC\_HOME \rangle / cnr\_ep/$ samples/ directory.

These assumptions have been made to create this script:

- **•** DHCP primary server IP address is: 192.168.0.32
- **•** DNS primary server IP address is: 192.168.0.32

This sample script defines objects similar to those described in the ["Sample Script for DOCSIS Modems](#page-74-0)  [and Computers" section on page A-1.](#page-74-0)

To run this script, in the Network Registrar **nrcmd** program, enter:

**<NR\_HOME>/usrbin/nrcmd -N <username> -P <password> -b < bpr\_cnr\_pktcbl\_sample\_config.nrcmd**

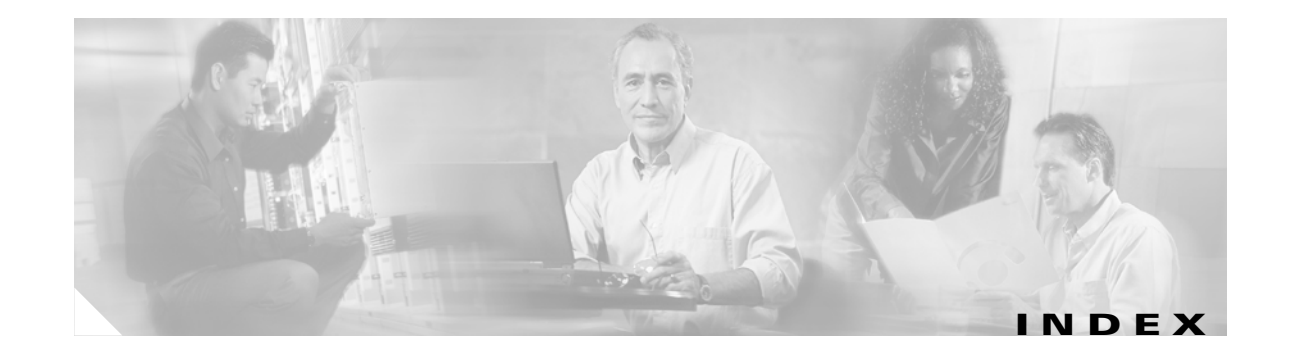

#### **A**

API RDU **[2-1](#page-18-0)** available disk space **[4-1](#page-46-0)**

#### **B**

BAC administrator's password **[2-3](#page-20-0)** alert messages **[5-2](#page-55-0)** installation **[viii](#page-7-0)** graphical user interface **[1-4](#page-17-0)** home and data directories **[3-2,](#page-29-0) [3-4,](#page-31-0) [3-9,](#page-36-0) [3-12](#page-39-0)** server requirements **[1-2](#page-15-0)** license key **[2-3,](#page-20-1) [4-1](#page-46-1)** Solaris 8 **[1-1](#page-14-0)** Broadband Access Center *[See](#page-6-0)* BAC

### **C**

cable modem termination system *[See](#page-46-2)* CMTS Choose Installation Type screen **[2-7,](#page-24-0) [4-2](#page-47-0)** Cisco Network Registrar DHCP server **[7-1](#page-66-0)** CMTS **[4-6](#page-51-0)** device configuration **[4-6](#page-51-1)** DHCP relay agent information **[4-7](#page-52-0)** enabling the cable interface **[4-6](#page-51-2)** IP addresses **[4-6](#page-51-3)** Network Registrar **[4-6](#page-51-4)**

command line interface installing components **[3-8](#page-35-0)** commands df **[2-6](#page-23-0)** mount **[2-5,](#page-22-0) [2-6](#page-23-1)** setup.bin **[2-7](#page-24-1)** setup.bin -console **[2-8](#page-25-0)** Configuration extensions to Network Registrar **[3-5](#page-32-0)** Network Registrar **[3-6](#page-33-0)** configuration **[2-1](#page-18-1)** Data Over Cable Service Interface Specification (DOCSIS) **[2-1](#page-18-1)** configurations **[2-1](#page-18-1)** CSRC DPR Solaris host **[2-8](#page-25-1)**

#### **D**

database file locations **[2-5](#page-22-1)** performance optimization **[2-5](#page-22-2)** requirements **[2-5](#page-22-3)** verifying large file support **[2-6](#page-23-2)** Database Transaction Logs screen **[3-2](#page-29-1)** Data Directory Destination screen **[3-2,](#page-29-2) [3-4,](#page-31-1) [3-7,](#page-34-0) [3-8](#page-35-1)** Device Provisioning Engine *[See](#page-15-1)* DPE DHCP Network Registrar **[1-2](#page-15-2)** settings for Network Registrar **[5-1](#page-54-0)** DNS DNS server **[5-1](#page-54-1)**

enabling a spoofing server **[5-1](#page-54-2)** for the DPE **[7-4](#page-69-0)** Network Registrar **[1-3](#page-16-0)** reload **[5-1](#page-54-3)** server **[7-4](#page-69-1)** DOCSIS configuration management **[2-1](#page-18-1)** Documentation **[ix](#page-8-0)** conventions **[viii](#page-7-1)** organization **[viii](#page-7-2)** related documents **[ix](#page-8-1)** Domain Name System *[See](#page-16-1)* DNS DPE commands enable **[7-3](#page-68-0)** enable password **[7-3](#page-68-1)** password **[7-3](#page-68-2)** communication with a single DHCP server **[7-1](#page-66-1)** configuration **[7-5](#page-70-0)** configuring a device **[7-3](#page-68-3)** connections **[7-2](#page-67-0)** downloading configuration files **[7-1](#page-66-2)** dpe.properties file **[7-5](#page-70-1)** /pktcbl/enable **[7-7](#page-72-0)** /pktcbl/regsvr/configEncrypt=0 **[7-7](#page-72-1)** /pktcbl/regsvr/configEncrypt=1 **[7-7](#page-72-2)** /pktcbl/regsvr/KDCServiceKey **[7-6](#page-71-0)** /pktcbl/regsvr/policyPrivacy **[7-6](#page-71-1)** /pktcbl/snmp/keyMaterial **[7-6](#page-71-2)** /pktcbl/snmp/timeout=1 **[7-7](#page-72-3)** /pktcbl/snmp/timeout=10 **[7-7](#page-72-4)** /server/provFQDNs **[7-5](#page-70-2)** hardware requirements **[1-2](#page-15-3)** logging in **[7-2](#page-67-1)** service key and FQDN **[3-7](#page-34-1)** set up sequence **[7-1](#page-66-3)** terminal emulation program **[7-2](#page-67-2)**

Dynamic DNS

*See* DDNS **[1-3](#page-16-2)** Dynamic Host Configuration Protocol **[1-3](#page-16-3)** *[See](#page-16-4)* DHCP

#### **F**

failover deployment **[1-2](#page-15-4)** extension points **[1-2](#page-15-5)**

### **G**

graphical user interface **[3-1](#page-28-0)** KDC installation **[3-1](#page-28-1)** lab installation **[4-2](#page-47-1)** Network Registrar extension installation **[3-1](#page-28-2)** RDU installation **[3-1,](#page-28-3) [3-2](#page-29-3)**

#### **H**

hardware requirements RDU **[1-2](#page-15-6)** Home Directory Destination screen **[3-2,](#page-29-4) [3-4,](#page-31-2) [3-7,](#page-34-2) [3-8](#page-35-2)**

#### **I**

individual component validation **[3-14,](#page-41-0) [3-16](#page-43-0)** installation **[1-1](#page-14-1)** checklist **[2-6,](#page-23-3) [4-1](#page-46-3)** exiting the program **[3-3,](#page-30-0) [3-5](#page-32-1)** lab installations **[4-1](#page-46-4)** operating system requirements **[1-1](#page-14-2)** pathname **[4-2](#page-47-2)** installation and startup process **[2-2](#page-19-0)** Installation Components screen **[3-4,](#page-31-3) [3-7,](#page-34-3) [3-8](#page-35-3)** Installation Parameters screen **[3-3,](#page-30-1) [3-5,](#page-32-2) [3-7,](#page-34-4) [3-8](#page-35-4)** Installation Summary screen **[3-3,](#page-30-2) [3-7,](#page-34-5) [3-8,](#page-35-5) [4-3](#page-48-0)** installation types **[1-4](#page-17-1)** individual co[mponent installation](#page-54-1) **[1-4](#page-17-2)**

lab installation **[1-4](#page-17-3)** Installed Components Summary screen **[3-5](#page-32-3)** IP addresses of Primary DHCP Server **[3-5,](#page-32-4) [4-3](#page-48-1)** of Primary DNS Server **[3-5,](#page-32-5) [4-3](#page-48-2)** of Secondary DHCP Server **[3-5,](#page-32-6) [4-3](#page-48-3)** of Secondary DNS Server **[3-5,](#page-32-7) [4-3](#page-48-4)**

#### **J**

JRun process, detecting **[5-2](#page-55-1)**

### **K**

KDC DPE registration service **[1-3](#page-16-5)** FQDN **[3-7,](#page-34-6) [4-2](#page-47-3)** hardware requirements **[1-3](#page-16-6)** installation **[2-2,](#page-19-1) [2-5,](#page-22-4) [3-7](#page-34-7)** interface address **[3-7,](#page-34-8) [4-2](#page-47-4)** packetcable MTA authentication **[2-2](#page-19-2)** realm name **[3-4,](#page-31-4) [3-5,](#page-32-8) [3-7,](#page-34-9) [4-2,](#page-47-5) [4-3](#page-48-5)** KDC Service Key and DPE screen **[3-7](#page-34-10)** Key Distribution Center *[See](#page-16-7)* KDC

#### **L**

Lab Installation Parameters screen **[4-3](#page-48-6)**

#### **N**

Network Registrar **[1-2](#page-15-7)** administrative username and password **[4-2](#page-47-6)** BAC requirements **[1-2](#page-15-8)** configuration files **[4-1](#page-46-5)** configuration script **[A-1](#page-74-1)** DHCP server **[1-2,](#page-15-9) [5-1](#page-54-4)**

extensions **[2-1](#page-18-2)** installation server extensions **[3-3](#page-30-3)** installation validation **[3-4](#page-31-5)** installing extensions **[2-4,](#page-21-0) [3-9,](#page-36-1) [3-11](#page-38-0)** license key **[2-4](#page-21-1)** reloading the server **[3-5](#page-32-9)** server login **[3-5](#page-32-10)** servers **[1-3](#page-16-8)** upgrading **[3-4](#page-31-6)** version **[2-1](#page-18-3)** Network Registrar Extension Point Provisioning Group screen **[3-4](#page-31-7)** Network Registrar Username and Password screen **[4-2](#page-47-7)** nrcmd cli **[A-2](#page-75-0)** nrcmd command line interface **[4-6,](#page-51-5) [A-1](#page-74-2)**

#### **P**

Packet Cable Panel screen **[3-4](#page-31-8)** Packet Cable Propertises screen **[3-4](#page-31-9)**

#### **R**

RDU installation **[2-3,](#page-20-2) [3-2,](#page-29-5) [3-9](#page-36-2)** primary BAC server **[2-1](#page-18-4)** RDU agent **[5-2](#page-55-2)** regional distribution unit *[See](#page-18-5)* RDU Regional Distribution Unit Host/Port screen **[3-2,](#page-29-6) [3-4](#page-31-10)** related documentation **[ix](#page-8-2)**

#### **S**

scope selection tag **[A-1](#page-74-3)** Shared Secret Password screen **[3-3,](#page-30-4) [3-5,](#page-32-11) [4-3](#page-48-7)** Solaris **[vii](#page-6-1)** installing BAC **[viii](#page-7-3)**

**Cisco Broadband Access Center for Cable Installation Guide**

ш

setting up DPEs **[vii](#page-6-2)** TFTP server **[4-2](#page-47-8)** Solaris installation checklist **[2-6](#page-23-4)** Network Registrar requirements **[1-2](#page-15-10)** operating system environment **[3-1](#page-28-4)** RDU **[2-1,](#page-18-6) [3-2](#page-29-7)**

# **T**

terminal emulation program **[7-2](#page-67-3)**

### **U**

uninstall.bin **[5-4](#page-57-0)** uninstall.bin directory **[5-3](#page-56-0)** uninstalling **[5-2](#page-55-3)** BAC **[5-3,](#page-56-1) [5-4](#page-57-1)**